# **User Manual Publikasi - UIIPortofolio**

- [Tentang UIIPortofolio](#page-0-0)
- [Penelitian dan Publikasi](#page-0-1)
	- o [1. Pengisian Data Publikasi](#page-0-2)
		- [Gambar 1. Halaman awal UIIPortofolio](#page-1-0)
		- [1.1 Input Data Baru Publikasi](#page-1-1)
			- [Gambar 1.1.1 Halaman utama publikasi](#page-1-2)
			- [Gambar 1.1.2 Tambah data baru publikasi](#page-2-0)
			- [Gambar 1.1.3 Pengisian data ID di halaman utama publikasi](#page-2-1)
			- [Gambar 1.1.4 Memilih jenis publikasi](#page-3-0)
			- [Gambar 1.1.5 Tampilan pengisian informasi umum](#page-3-1)
			- [Gambar 1.1.6 Tampilan pengisian dokumen persyaratan publikasi](#page-4-0)
			- [Gambar 1.1.7 Tambah keanggotaan](#page-4-1)
			- [Gambar 1.1.8 Notifikasi simpan data publikasi](#page-4-2)
		- **[1.2 Notifikasi yang Muncul Saat Simpan Data](#page-5-0)** 
			- [Gambar 1.2.1 Notifikasi pada saat simpan terdeteksi duplikasi](#page-5-1)
			- [Gambar 1.2.2 Notifikasi saat konfirmasi pengecekan similarity / kemiripan](#page-5-2)
			- [Gambar 1.2.3 Notifikasi saat ada kesalahan dalam pengisian keanggotaan](#page-6-0)
			- [Gambar 1.2.4 Notifikasi saat formulir yang wajib ada yang belum diisi](#page-6-1)
		- [1.3 Ubah Data Publikasi](#page-7-0)
			- [Gambar 1.3.1 Ubah data publikasi](#page-7-1)
			- [Gambar 1.3.2 Tampilan ubah data publikasi](#page-7-2)
			- [1.4 Ubah Bentuk Publikasi](#page-8-0)
				- [Gambar 1.4.1 Ubah bentuk jenis publikasi](#page-8-1)
				- [Gambar 1.4.2 Tampilan ketika ubah bentuk jenis publikasi](#page-9-0)
				- [Gambar 1.4.3 Memindah isian data bentuk pubilkasi form lama ke yang baru](#page-9-1)
				- [Gambar 1.4.4 Simpan hasil perubahan bentuk jenis publikasi](#page-10-0)
				- $\bullet$ [Gambar 1.4.5 Notifikasi konfirmasi perubahan bentuk jenis publikasi](#page-10-1)
				- [Gambar 1.4.6 Data hasil perubahan bentuk publikasi disimpan sebagai Draf](#page-11-0)
		- **[1.5 Input Data Sitasi Publikasi](#page-11-1)** 
			- <sup>1</sup>.5.1 Data Sitasi Scopus
				- [Gambar 1.5.1 Halaman utama sitasi](#page-11-3)
				- [Gambar 1.5.2 Memasukan data sitasi scopus](#page-12-0)
				- [Gambar 1.5.3 Melengkapi formulir isian Scopus](#page-12-1)
				- [Gambar 1.5.4 Link profil dosen di Scopus](#page-12-2)
				- [Gambar 1.5.5 Menambahkan jumlah sitasi per-tahun](#page-13-0)
				- [Gambar 1.5.6 Memasukan tahun dan jumlah sitasi ditahun tersebut](#page-13-1)
				- [Gambar 1.5.7 Melihat jumlah sitasi per-tahun Scopus](#page-13-2)
				- [Gambar 1.5.8 Notifikasi simpan data sitasi Scopus](#page-14-0)
			- [1.5.2 Data Sitasi Google Scholar](#page-14-1)
				- [Gambar 1.5.9 Menambahkan data sitasi Google Scholar](#page-14-2)
				- <sup>o</sup> [Gambar 1.5.10 Tampilan formulir isian Google Scholar](#page-15-0)
				- [Gambar 1.5.12 Input link URL halaman profil google scholar](#page-15-1)
				- [Gambar 1.5.13 Tangkapan layar perolehan sitasi di Google Scholar](#page-16-0)
		- **[1.6 Menerima atau Menolak Data Usulan](#page-17-0)** 
			- [Gambar 1.6.1 Tampilan data dengan status usulan](#page-17-1)
			- [Gambar 1.6.2 Tampilan konfirmasi data usulan](#page-17-2)
			- [Gambar 1.6.3 Kondisi data setelah disetujui usulannya](#page-18-0)
		- **[1.7 Video Tutorial UIIPortofolio Publikasi](#page-18-1)**

## <span id="page-0-0"></span>Tentang UIIPortofolio

UIIPortofolio adalah sebuah wadah dari seluruh data aktivitas dan karya pegawai seperti Pelaksanaan Pendidikan & Pengajaran, Penelitian & Publikasi, Pengabdian Masyarakat, Dakwah Islamiyah, dan Unsur penunjang. UIIPortofolio akan saling terintegrasi dengan beberapa proses bisnis yaitu Laporan kinerja dosen, penilaian angka kredit, remunerasi, serta audit dan sistem DIKTI.

## <span id="page-0-1"></span>Penelitian dan Publikasi

**Publikasi** adalah menu untuk menyimpan semua data mengenai publikasi pada sisi dosen. Secara default jenis publikasi ada 4 yaitu : prosiding, jurnal, buku, Hak Kekayaan Intelektual. Tetapi jenis publikasi bersifat dinamis, user dapat menambah jenis publikasi sesuai kebutuhan. Pada setiap jenis publikasi juga memiliki form input yang berbeda-beda. Nanti akan diatur di menu pengaturan.

**Sedangkan Penelitian** adalah menu penyimpanan terkait seluruh data penelitian. Dosen dapat mengelola penelitian yang sudah pernah dilakukan. Data penelitian dalam hal ini adalah laporan penelitian yang telah dilakukan di tahun berjalan maupun tahun-tahun sebelumnya.

## <span id="page-0-2"></span>1. Pengisian Data Publikasi

Untuk mengunakan fitur UIIPortofolio - publikasi, silahkan bisa masuk ke **[https://gateway.uii.ac.id/](https://gateway.uii.ac.id/insani/personal)** kemudian pilih aplikasi **UIIPortofolio.**

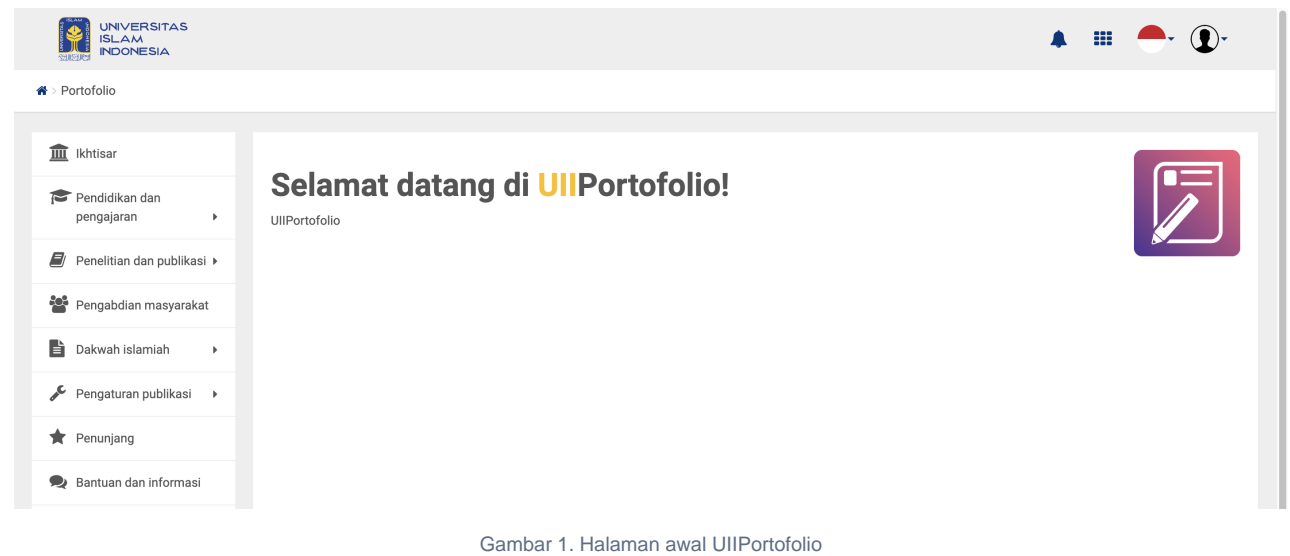

#### <span id="page-1-1"></span><span id="page-1-0"></span>**1.1 Input Data Baru Publikasi**

**1.** Jika anda sudah berada di halaman utama UIIPortofolio, pilih menu **Penelitian dan Publikasi,** kemudian klik sub menu **Publikasi.**

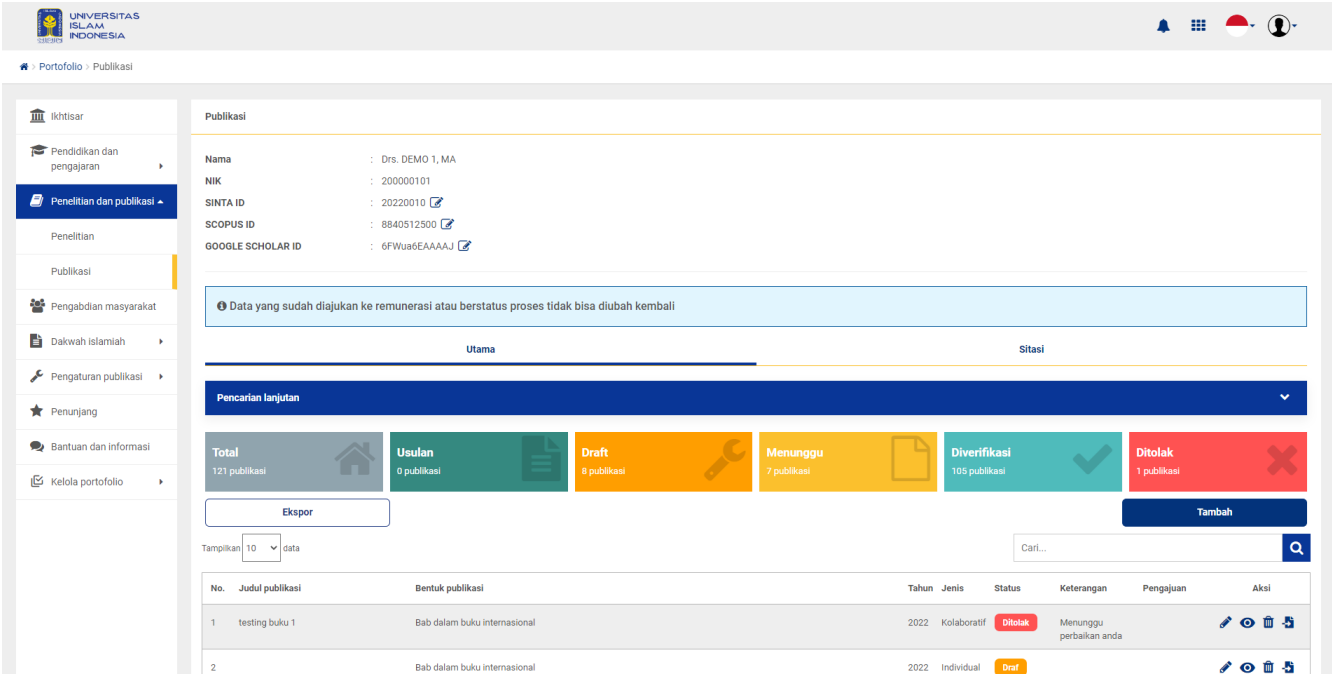

Gambar 1.1.1 Halaman utama publikasi

<span id="page-1-2"></span>Ada 5 macam bentuk status dihalaman utama publikasi:

Usulan : Merupakan data yang masuk karena user yang bersangkutan ditambahkan sebagai anggota di publikasi nya. a. Usulan **Draf** 

b. Draf : Merupakan data yang disimpan tapi masih ingin ada perubahan atau belum siap diteribitkan.

- c. Menunggu : Merupakan data yang sudah disimpan dan hendak diterbitkan tapi sedang dalam proses pengecekan oleh admin.
- d. Deverifikasi Diverifikasi : Merupakan data yang sudah disimpan dan sudah terverifikasi oleh admin.
- e. Ditolak Ditolak : Merupakan data yang ditolak oleh admin dan perlu perbaikan oleh user.

**2.** Pada menu publikasi terdapat 2 jenis data yang bisa di masukkan, pertama yaitu data karya (jurnal, prosiding, buku, dll) dan yang kedua adalah

data sitasi karya. Untuk memasukan data karya, pilih tab menu **Utama** kemudian tekan tombol tambah untuk menambahkan data publikasi baru.

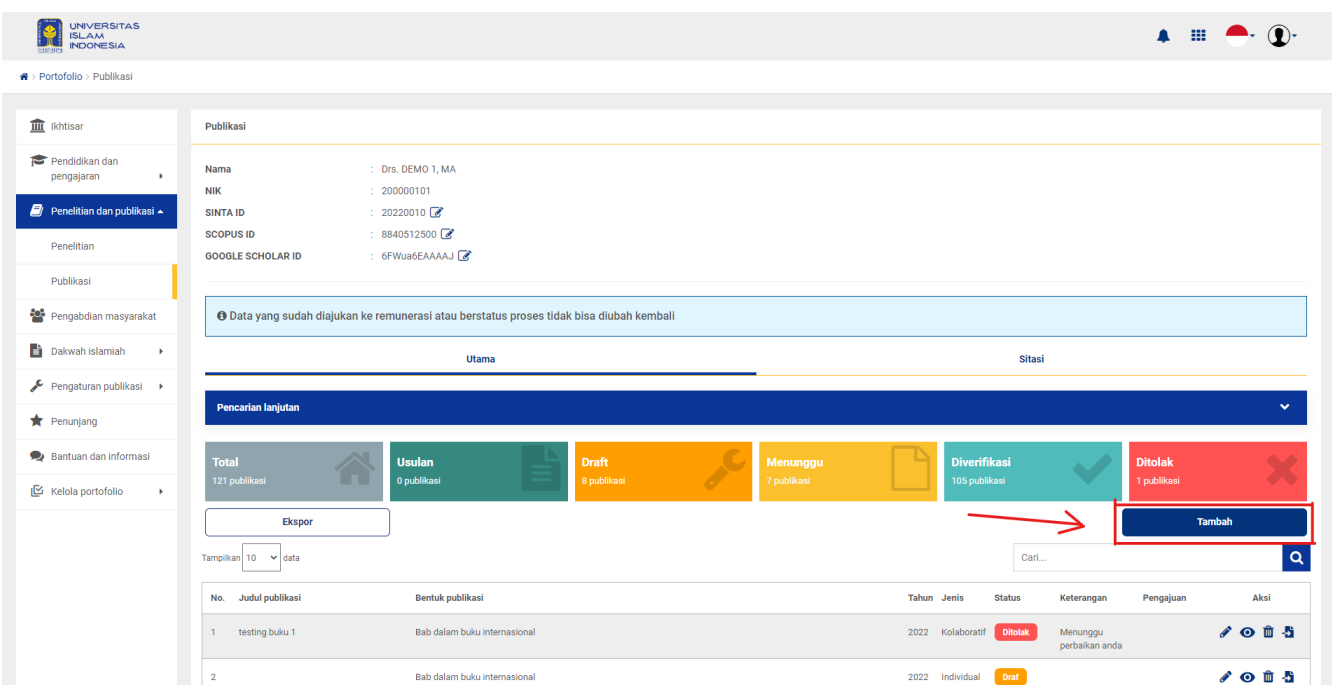

Gambar 1.1.2 Tambah data baru publikasi

<span id="page-2-0"></span>**3.** Pada halaman utama, diharapkan Anda mengisikan terlebih dahulu **Sinta ID, Scopus ID, dan Google scholar ID** jika Anda sudah memilikinya.

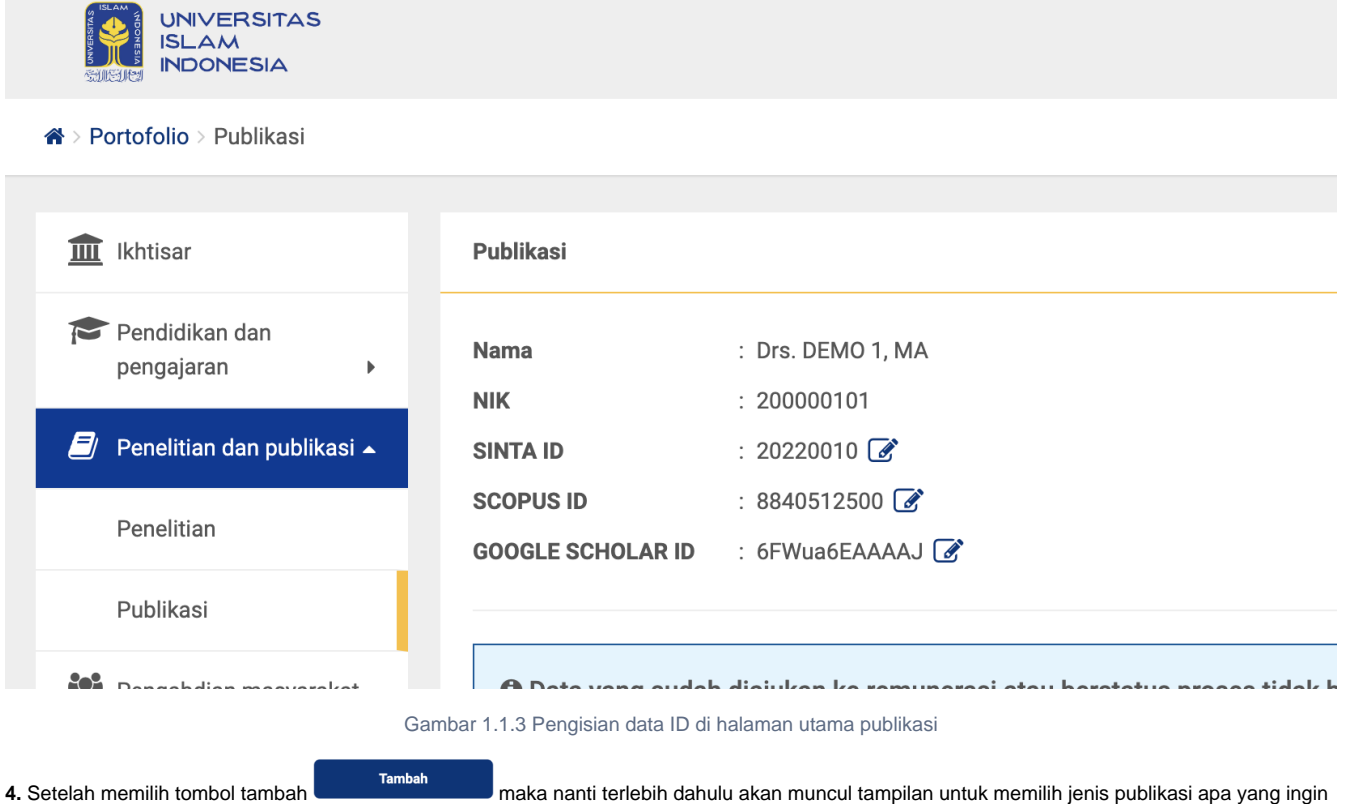

<span id="page-2-1"></span>di masukan. Pilih jenis publikasi yang ingin Anda masukan disini

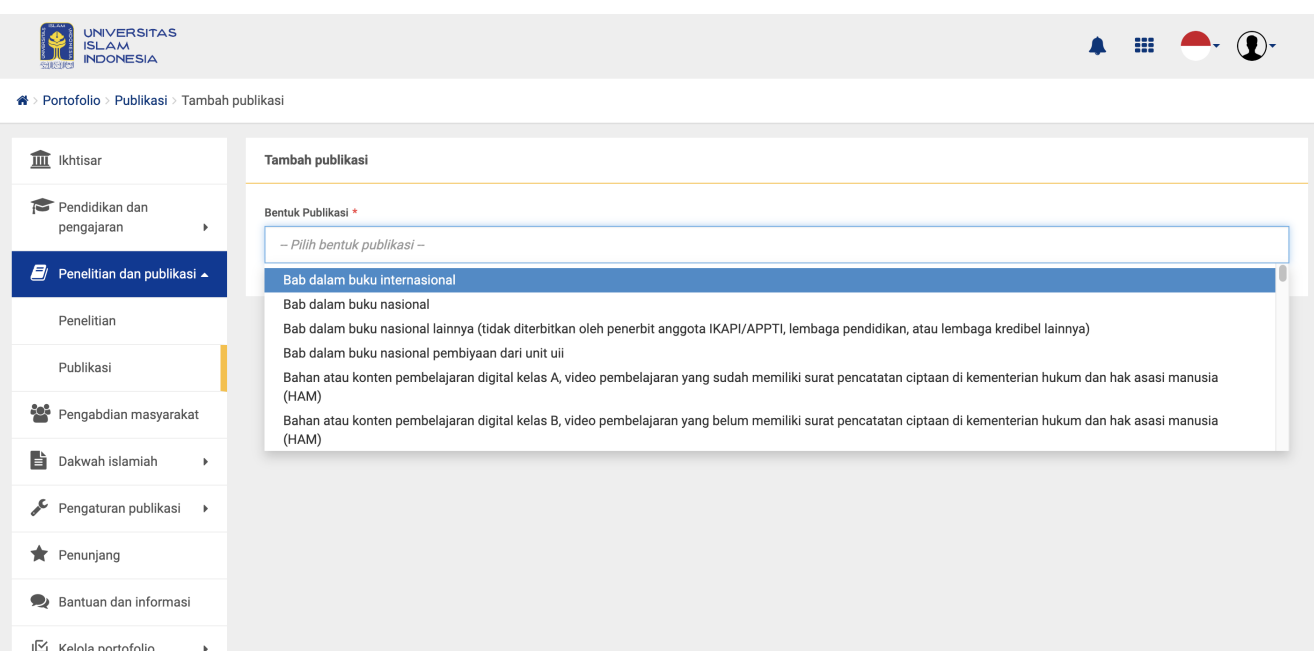

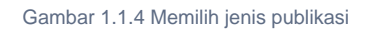

<span id="page-3-0"></span>**5.** Ketika sudah memilih jenis publikasi apa yang ingin dimasukan, selanjutnya akan muncul formulir yang harus dilengkapi. Terdapat 3 tahapan pengisian, Pengisian Informasi Umum Karya, Unggah Dokumen Persyaratan Karya, dan Mengisi data Keanggotaan.

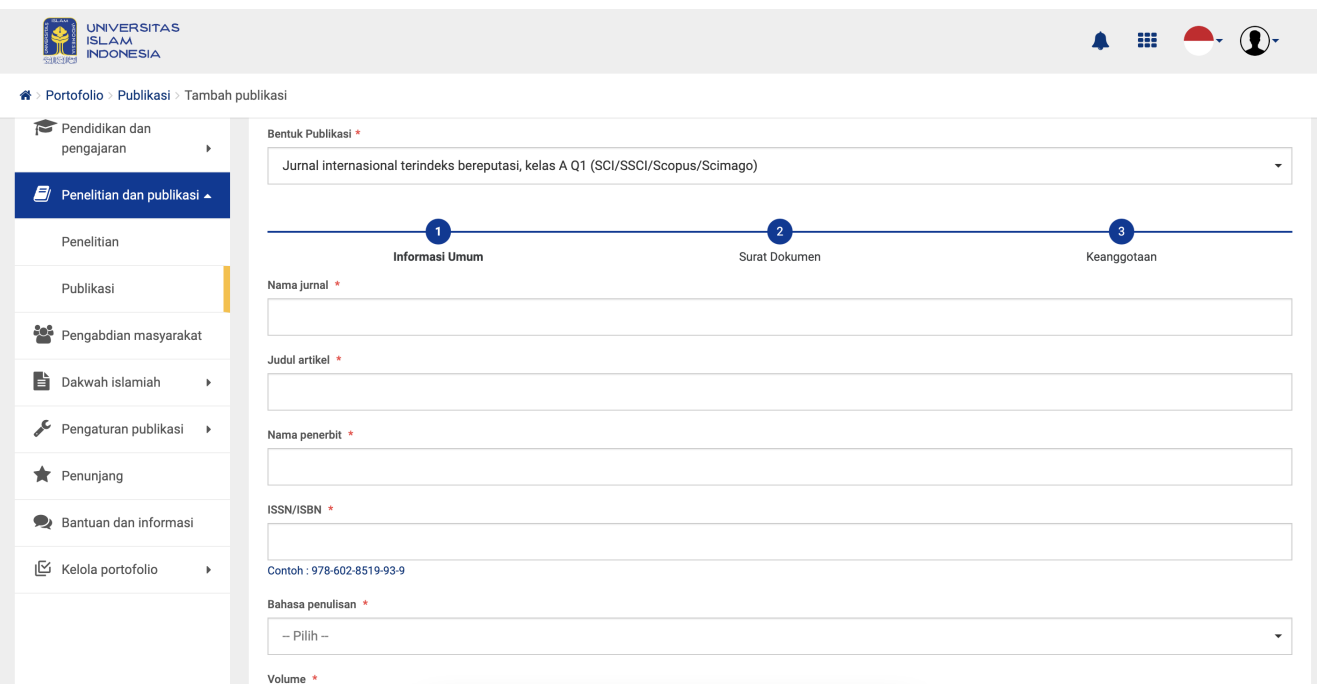

<span id="page-3-1"></span>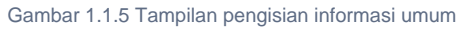

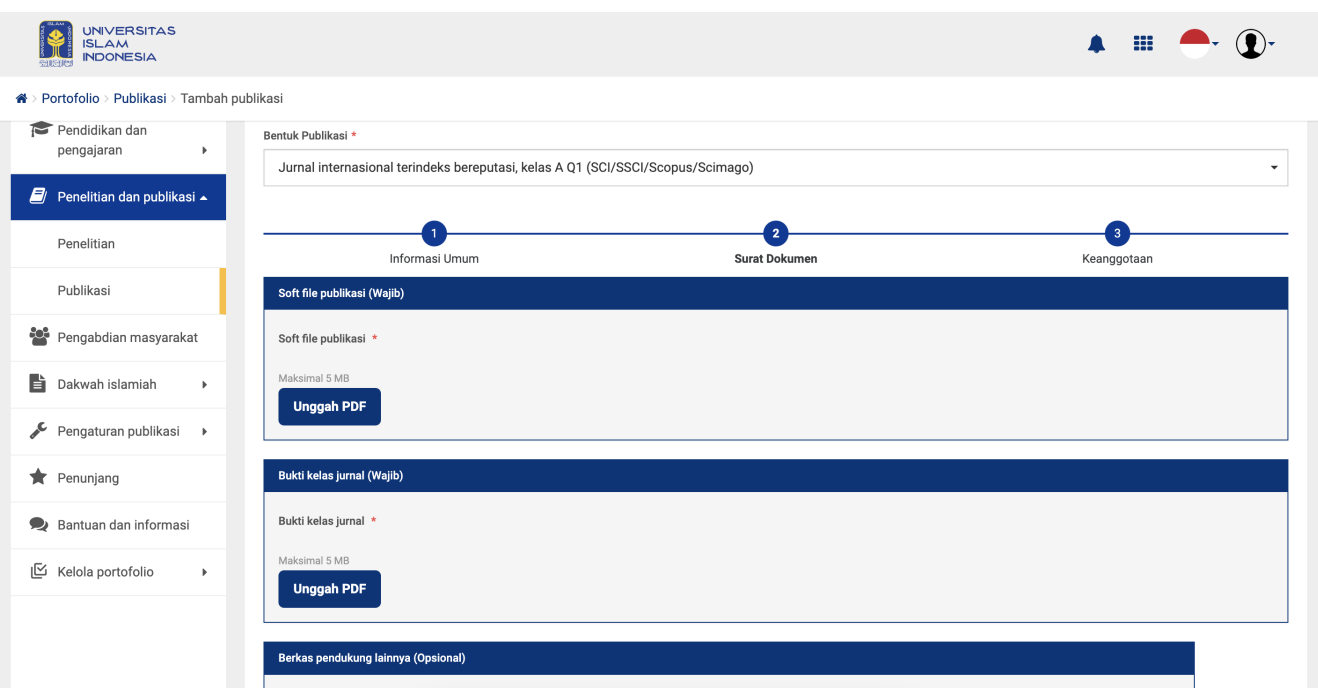

Gambar 1.1.6 Tampilan pengisian dokumen persyaratan publikasi

<span id="page-4-0"></span>**6. Pada bagian pengisian keanggotaan**, perlu diperhatikan dalam pemilhan peran anggota, sebab **setiap bentuk jenis publikasi memiliki aturan dan ketentuan masing - masing** terkait dengan pemilihan peran anggotanya, detail ketentuan bisa dilihat pada **menu bantuan dan informasi**. Anda juga bisa memasukan lebih dari 1 (satu) data keanggotaan dengan menekan tombol + hijau di bagian bawah.

<span id="page-4-1"></span>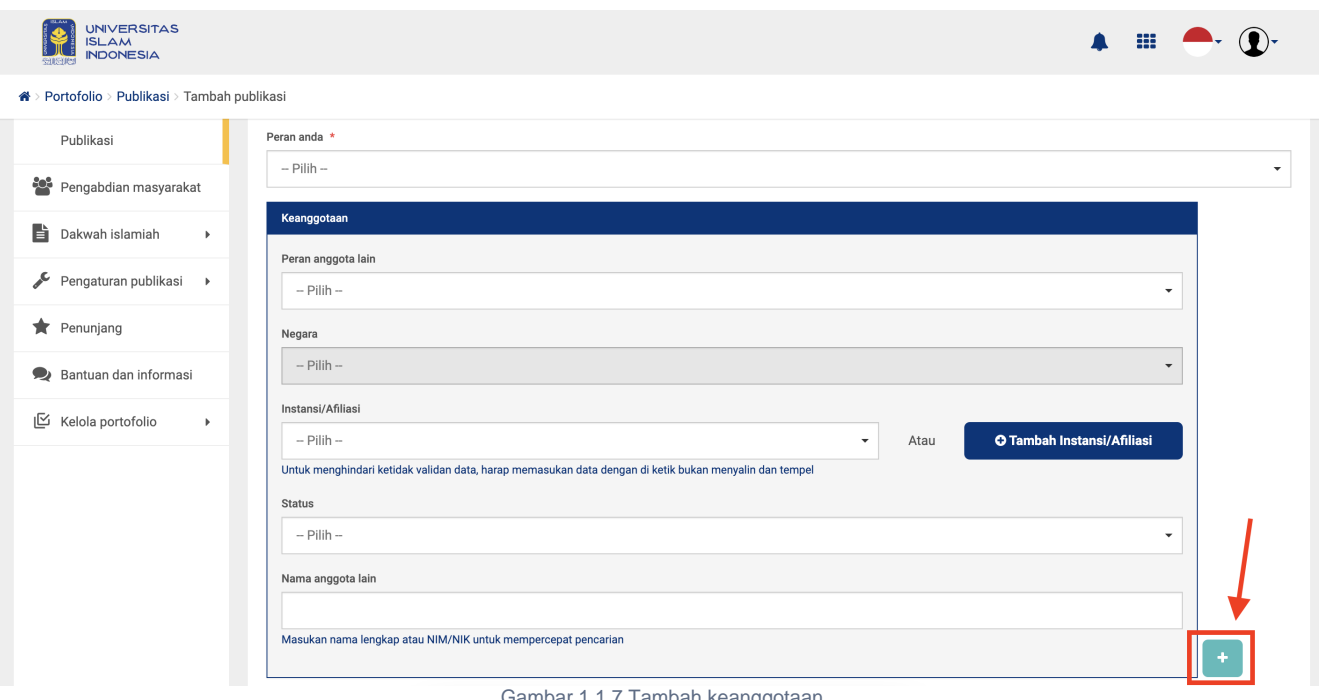

Gambar 1.1.7 Tambah keanggotaan

<span id="page-4-2"></span>**7.** Jika sudah selesai mengisi formulir yang disediakan, Klik tombol simpan wang menggada di bawah kanan, setelah itu akan muncul pesan konfirmasi seperti dibawah ini. Untuk penyimpanan Anda dapat memilih 2 macam penyimpanan, disimpan sebagai draf atau bisa langsung simpan dan terbitkan jika dirasa sudah yakin.

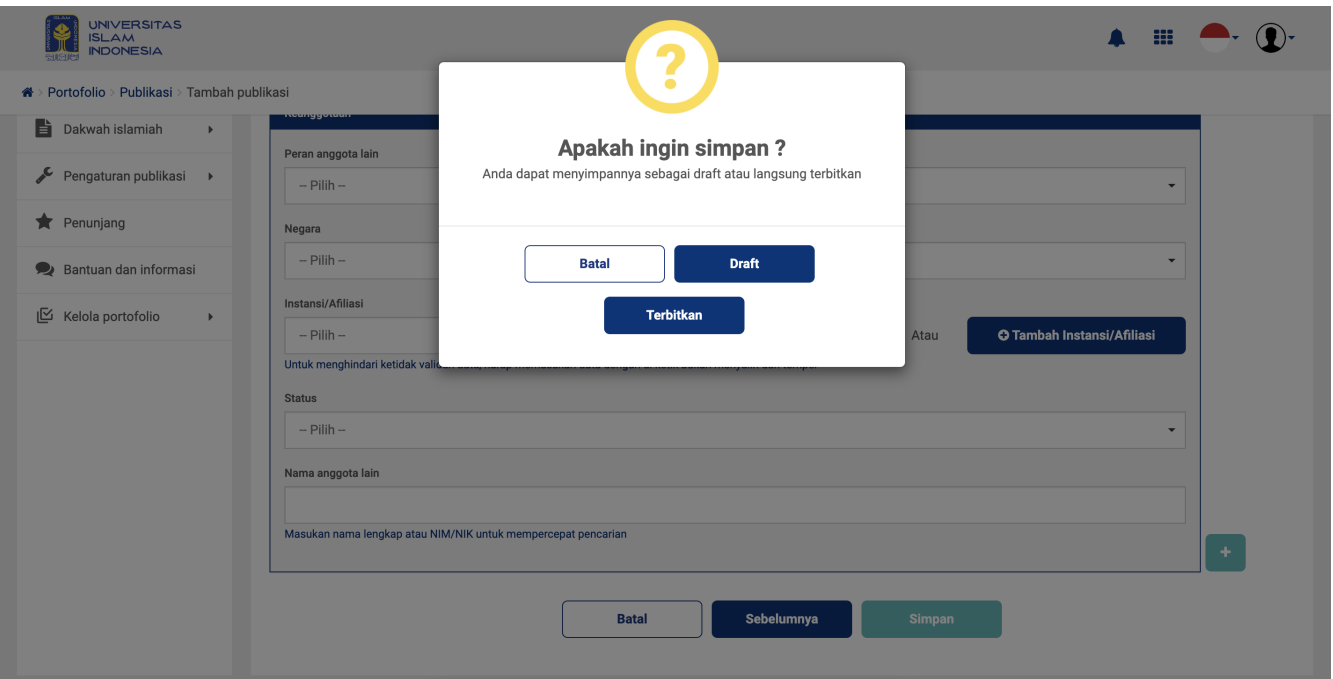

Gambar 1.1.8 Notifikasi simpan data publikasi

#### <span id="page-5-0"></span>**1.2 Notifikasi yang Muncul Saat Simpan Data**

<span id="page-5-1"></span>**Perlu diperhatikan,** bahwa ketika hendak menyimpan data publikasi, sistem melakukan beberapa pengecekan terkait dengan data yang telah dimasukan, Berikut notifikasi yang akan muncul:

Pertama adalah **pengecekan duplikasi**, maksud dari pengecekan ini adalah untuk memastikan data yang anda masukan tidak menduplikasi / mirip dengan data karya publikasi yang sudah disimpan sebelumnya.

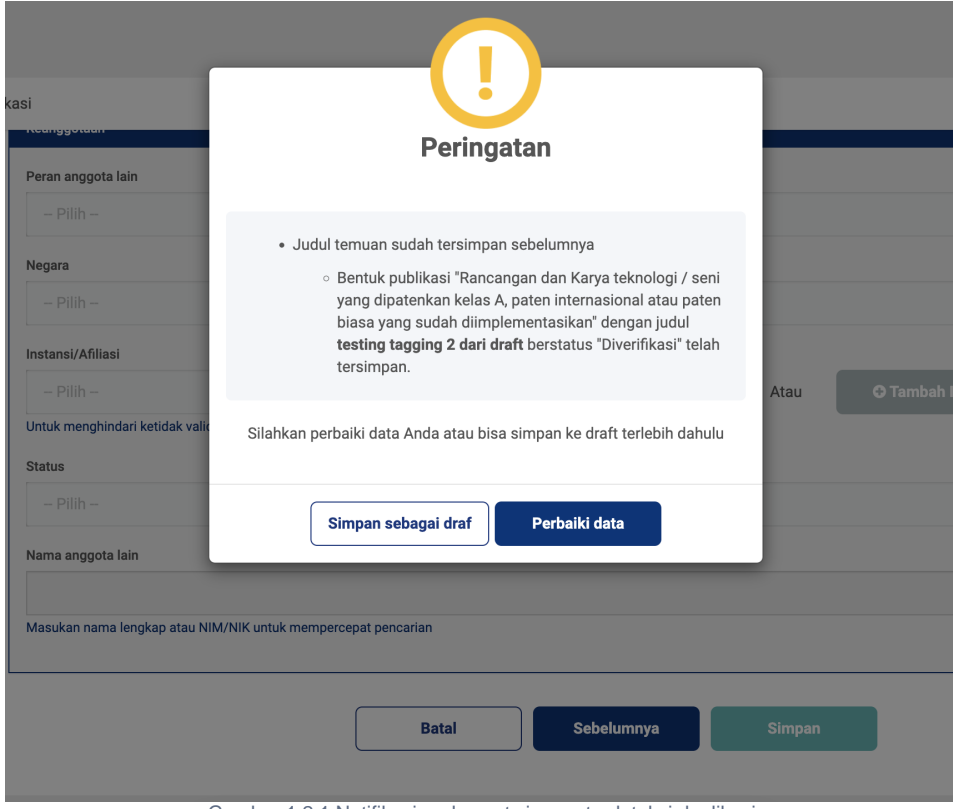

Gambar 1.2.1 Notifikasi pada saat simpan terdeteksi duplikasi

<span id="page-5-2"></span>Kedua ada **konfirmasi similarity**, adanya konfirmasi ini pada saat simpan adalah ketika sistem mendeteksi adanya kemiripan 75% keatas judul dengan data yang sudah pernah disimpan, sehingga Anda dapat melihat atau mengingat kembali apakah data tersebut itu sama atau tidak, di pengecekan similarity ini data masih bisa disimpan asalkan kemiripan nya tidak sampai 100%.

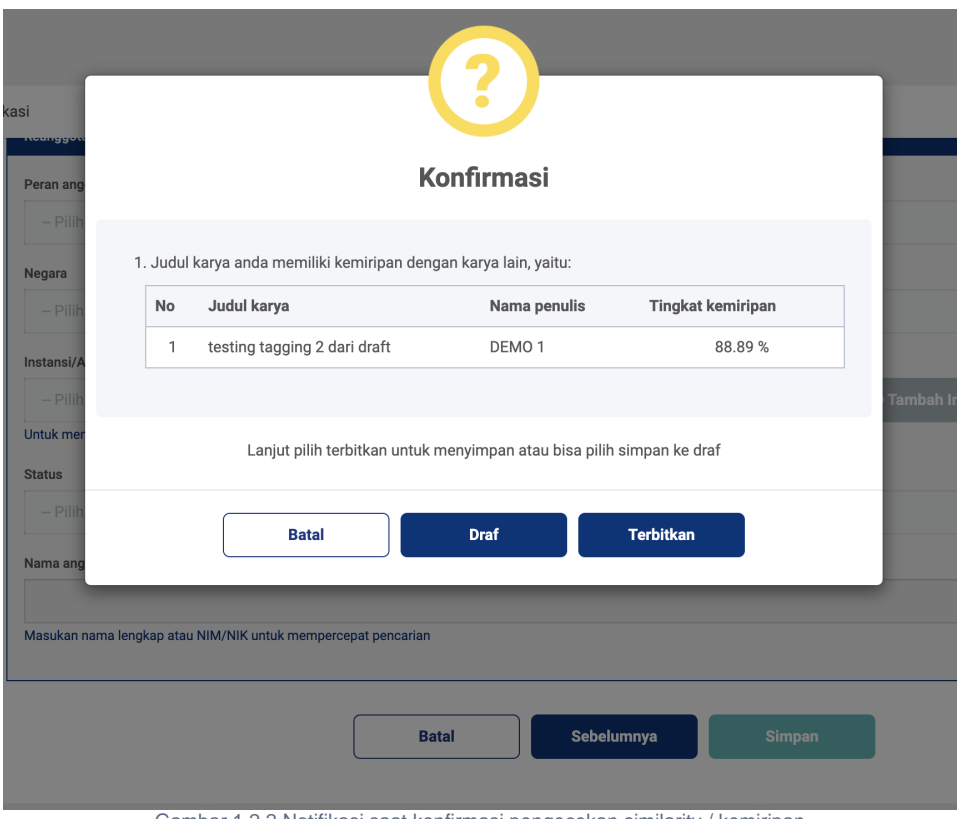

Gambar 1.2.2 Notifikasi saat konfirmasi pengecekan similarity / kemiripan

<span id="page-6-0"></span>Selanjutnya ada **pengecekan data keanggotaan**, tujuan nya adalah memastikan bahwa pengisian bagian keanggotaan sudah sesuai atau belum, terutama dibagian pemilihan peran anggota nya. Jika muncul pesan peringatan seperti dibawah ini, maka cek kembali isian nya apakah masih ada yang kosong atau tidak, atau cek bagian pemilihan peran nya sudah sesuai atau belum dengan ketentuan jenis publikasi nya.

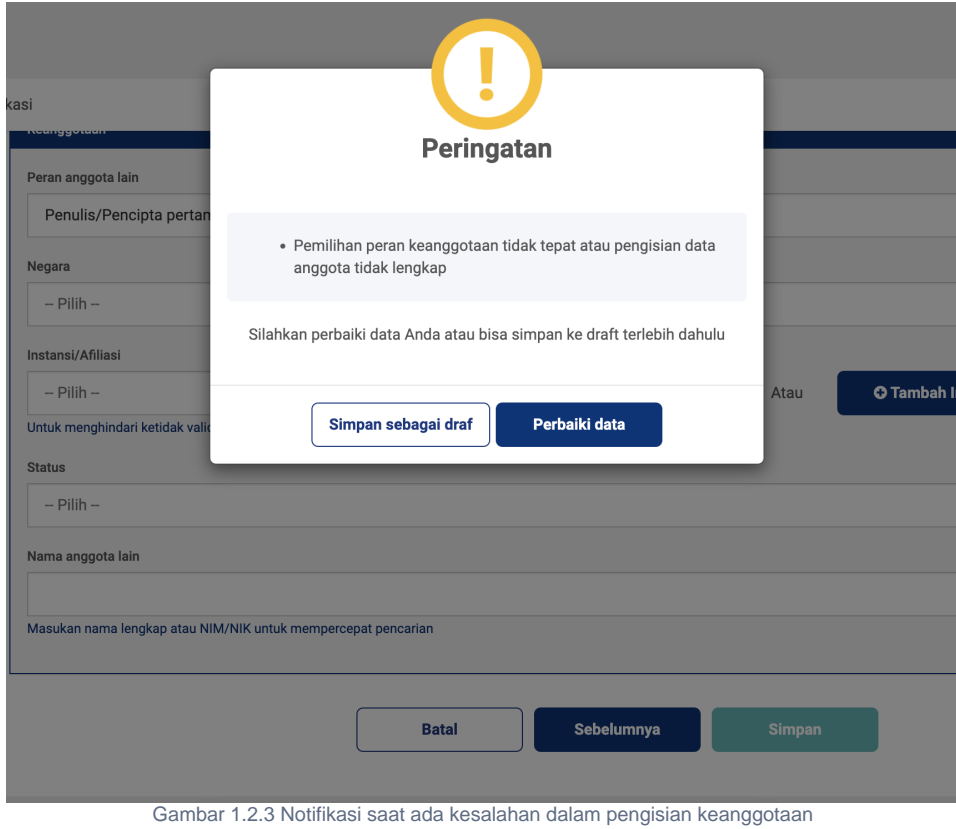

<span id="page-6-1"></span>Terakhir ada **pengecekan keseluruhan isian yang wajib diisi**, tujuan nya adalah sebagai pengingat Anda ketika ada formulir yang wajib terlewat untuk diisi.

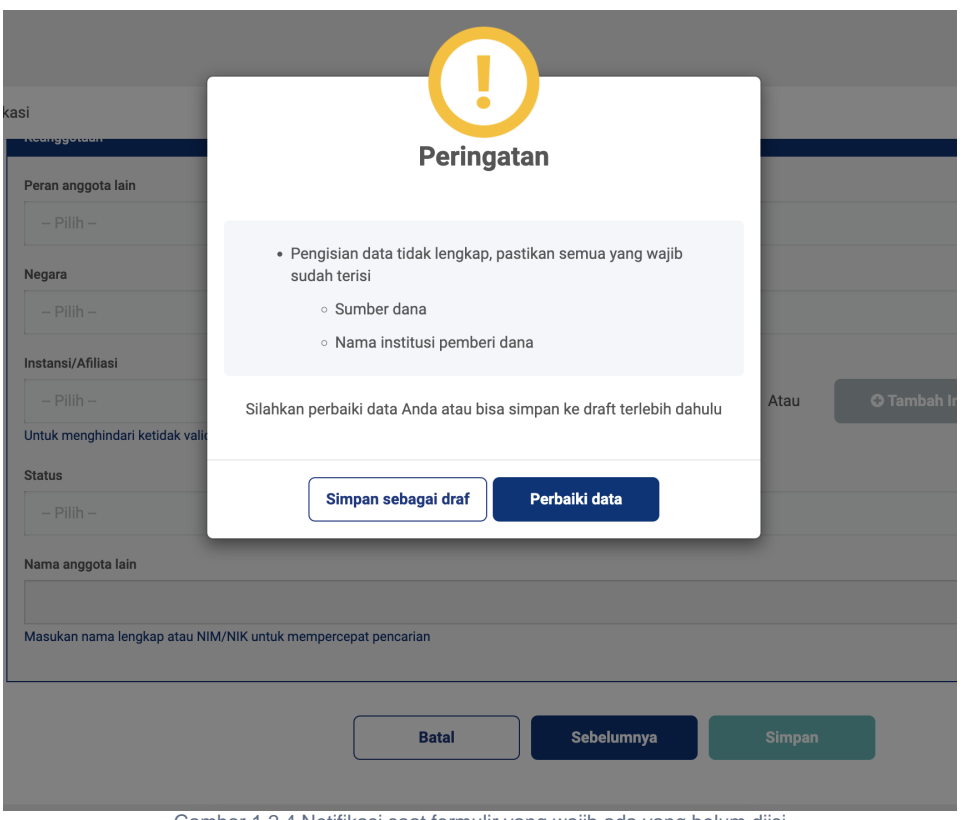

Gambar 1.2.4 Notifikasi saat formulir yang wajib ada yang belum diisi

### <span id="page-7-0"></span>**1.3 Ubah Data Publikasi**

1. Untuk mengubah data, bisa dilakukan dengan cara memilih ikon pensil yang ada di halaman utama publikasi. Sebagai catatan, data yang bisa diubah itu hanya data dengan **status Draf, Diverifikasi yang belum diajukan, dan Ditolak.**

<span id="page-7-1"></span>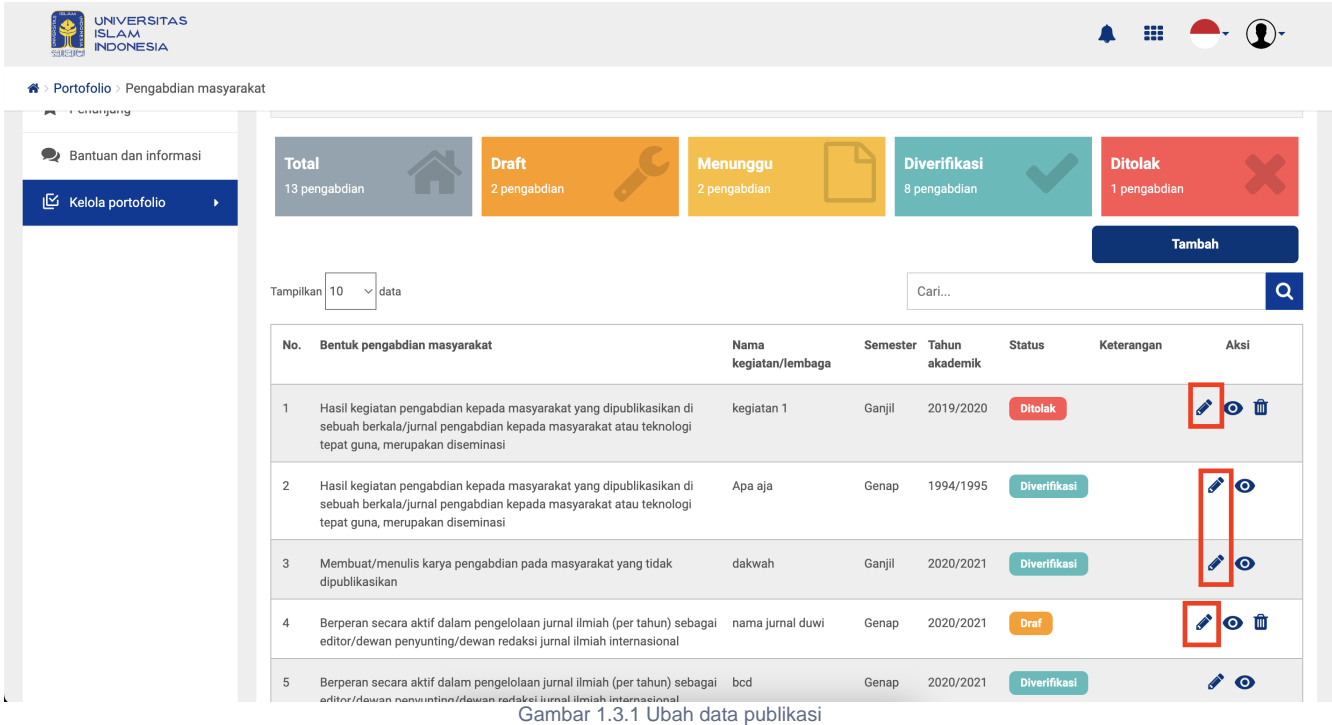

<span id="page-7-2"></span>**2.** Setelah memilih ikon ubah tersebut maka akan muncul formulir yang sudah diisikan sebelumnya. Selanjutnya silahkan bisa Anda ubah di bagian yang perlu untuk diganti isiannya.

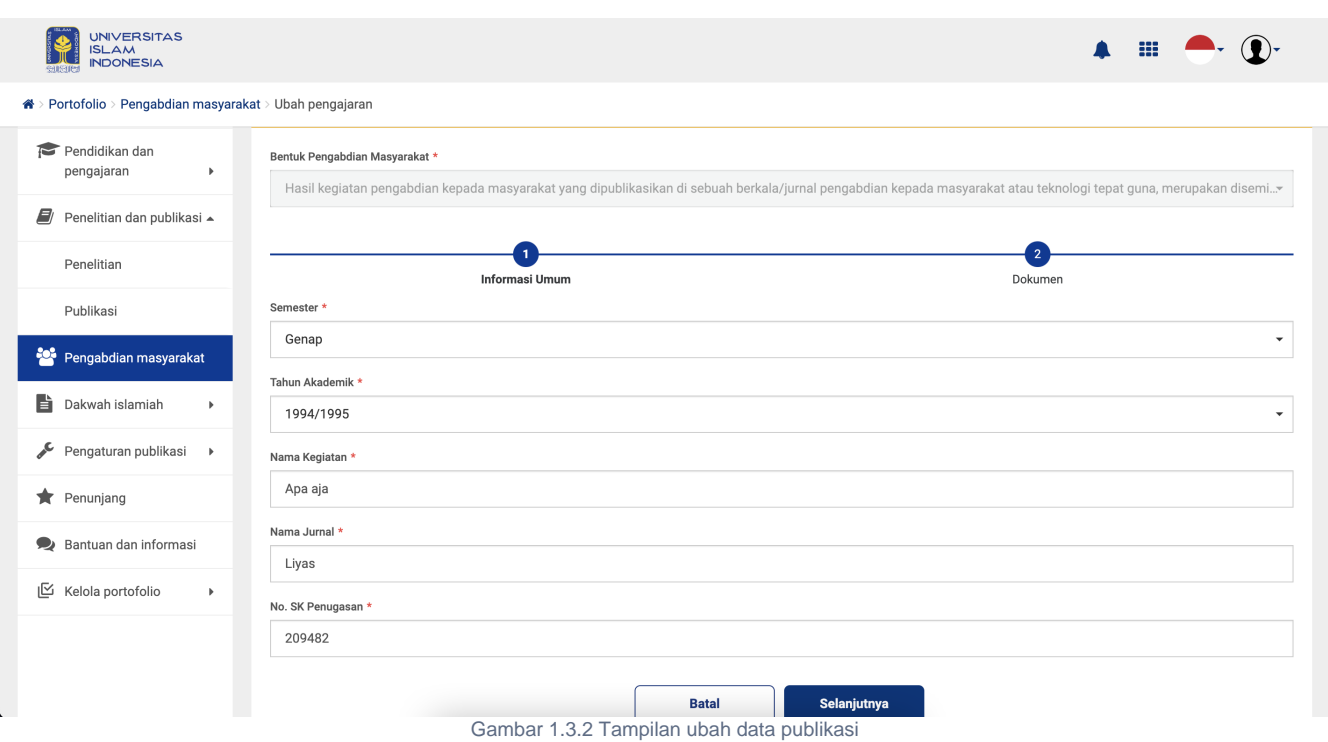

**3.** Jika sudah selesai melakukan perubahan bisa Klik tombol simpan , sama seperti ketika memasukan data baru nanti akan muncul pesan konfirmasi yang bisa Anda pilih apakah ingin simpan sebgai **draf atau terbitkan** langsung jika dirasa sudah yakin.

### <span id="page-8-0"></span>**1.4 Ubah Bentuk Publikasi**

Didalam menu publikasi - UIIPortofolio terdapat juga fitur untuk melakukan perubahan bentuk jenis publikasi, cara melakukan nya adalah sebagai berikut

1. Pada halaman utama publikasi, di bagian kolom aksi pilih icon <sup>-15</sup> untuk melakukan perubahan bentuk jenis publikasi pada data yang sudah tersimpan.

<span id="page-8-1"></span>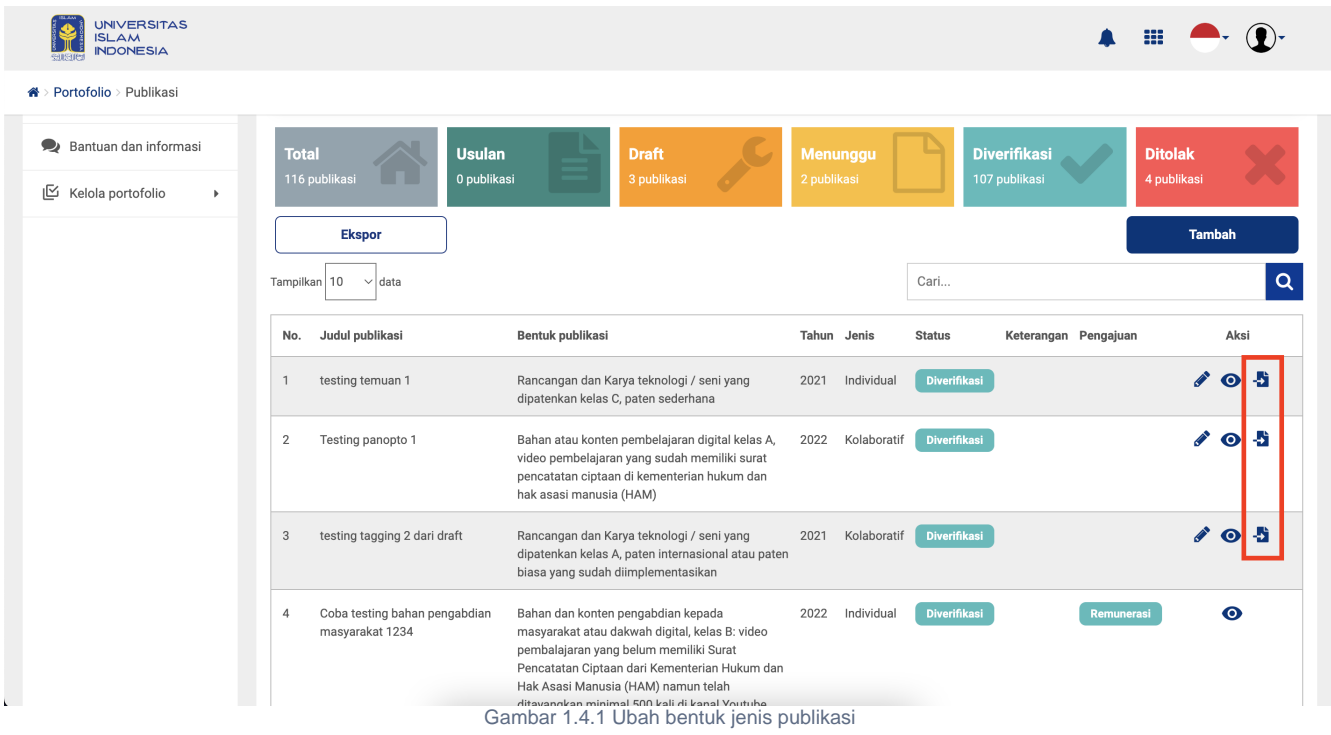

**2.** Setelah itu akan muncul tampilan untuk ubah bentuk, terdapat informasi bentuk publikasi lama data karya tersebut dan dibawahnya terdapat pilihan bentuk baru, pilih bentuk baru mana yang di inginkan

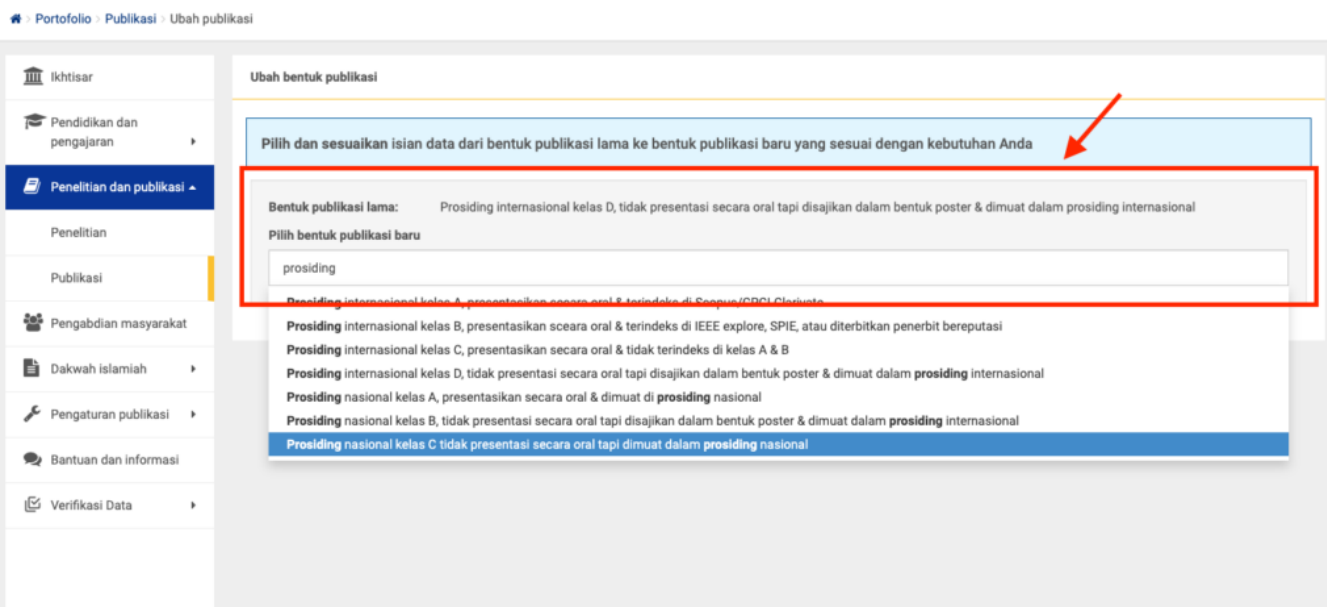

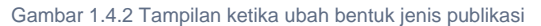

<span id="page-9-0"></span>**3.** Setelah memilih ingin merubah ke bentuk jenis publikasi apa berikutnya akan muncul tampilan tabel yang berisi isian data lama dari bentuk publikasi sebelumnya, isian tersebut ada di form masukan yang mana dan data tersebut ingin di pindah ke form masukan baru yang mana.

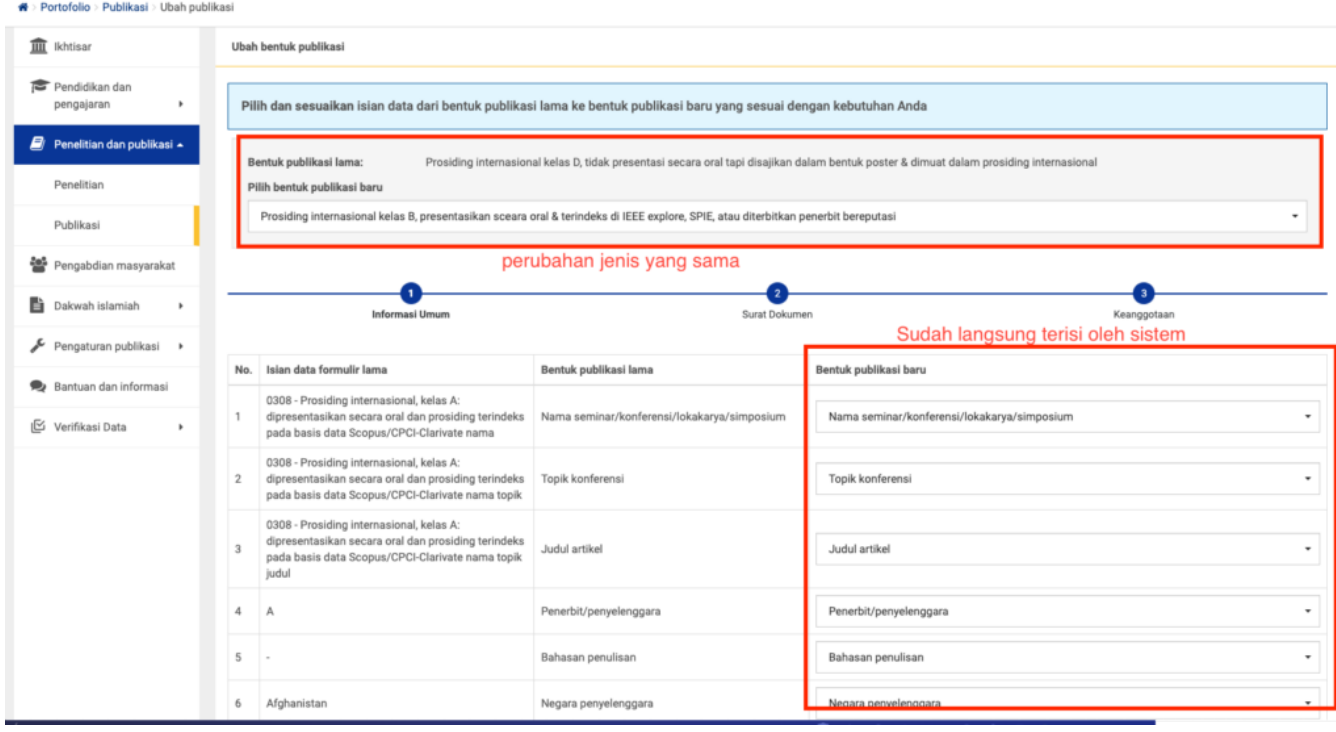

Gambar 1.4.3 Memindah isian data bentuk pubilkasi form lama ke yang baru

<span id="page-9-1"></span>**4.** Untuk **perubahan bentuk yang jenis nya masih sama** (contoh: dari prosiding kelas A dirubah ke prosiding kelas C) maka sistem akan secara otomatis memilihkan akan dipindah kemana, jika berbeda jenis (contoh: dari jurnal dirubah ke prosiding) maka perlu memilih sendiri ingin dipindahkan kemana isian data form lama ke yang baru nya. Tapi jika bingung bisa dikosongkan dan dilengkapi setelah proses ini.

**5.** Ketika semua proses tadi selesai dilakukan, pilih tombol selanjutnya dan di tahapan akhir pilih simpan

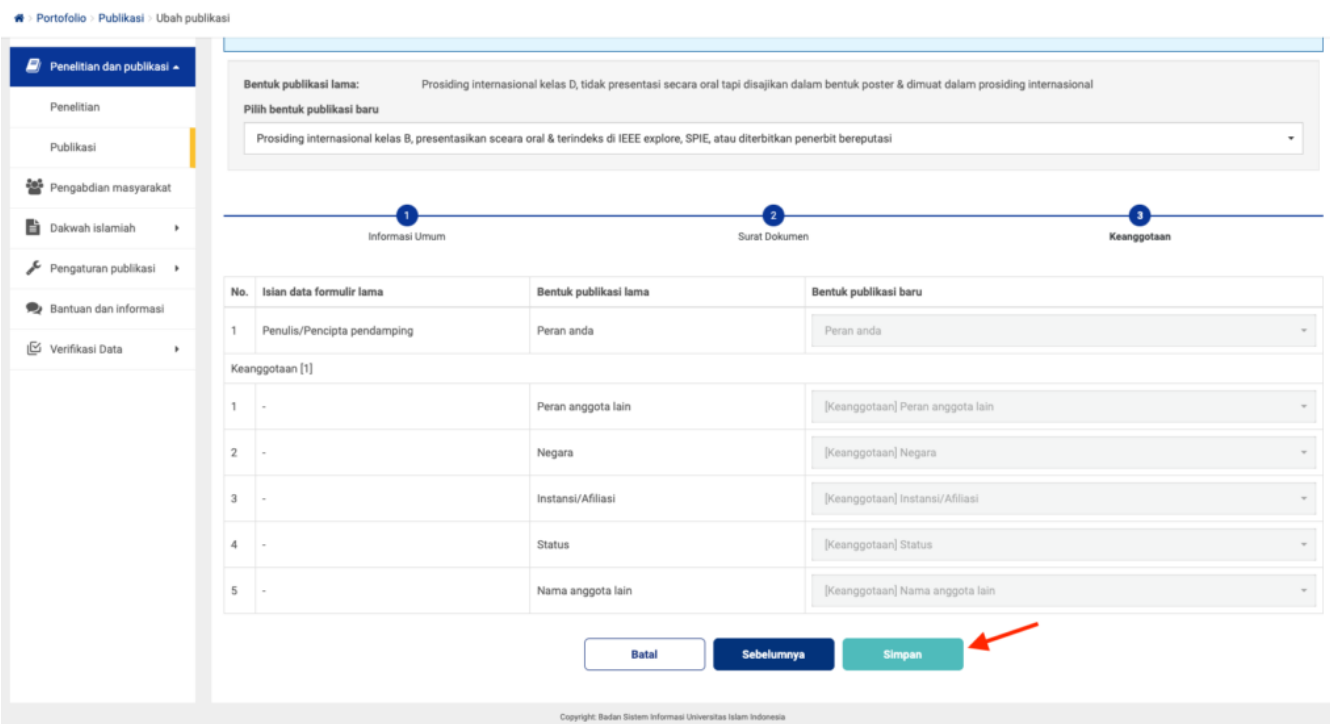

Gambar 1.4.4 Simpan hasil perubahan bentuk jenis publikasi

<span id="page-10-0"></span>**6.** Kemudian akan muncul pesan konfirmasi, bahwa data perubahan yang dilakukan ini akan disimpan terlebih dahulu dengan status Draf pada data publikasi Anda

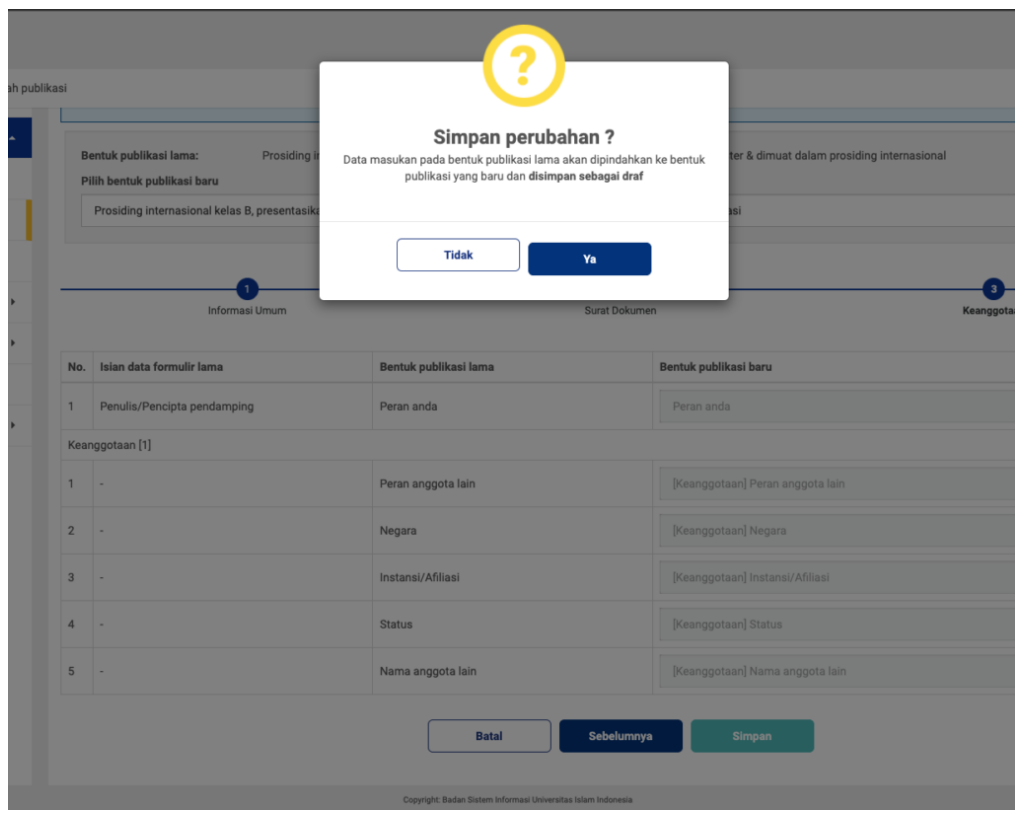

Gambar 1.4.5 Notifikasi konfirmasi perubahan bentuk jenis publikasi

<span id="page-10-1"></span>**7.** Setelah berhasil menyimpan perubahan, bisa Anda cek kembali **di halaman utama publikasi pada data dengan status Draf**, maka data karya yang sudah anda rubah ada disana.

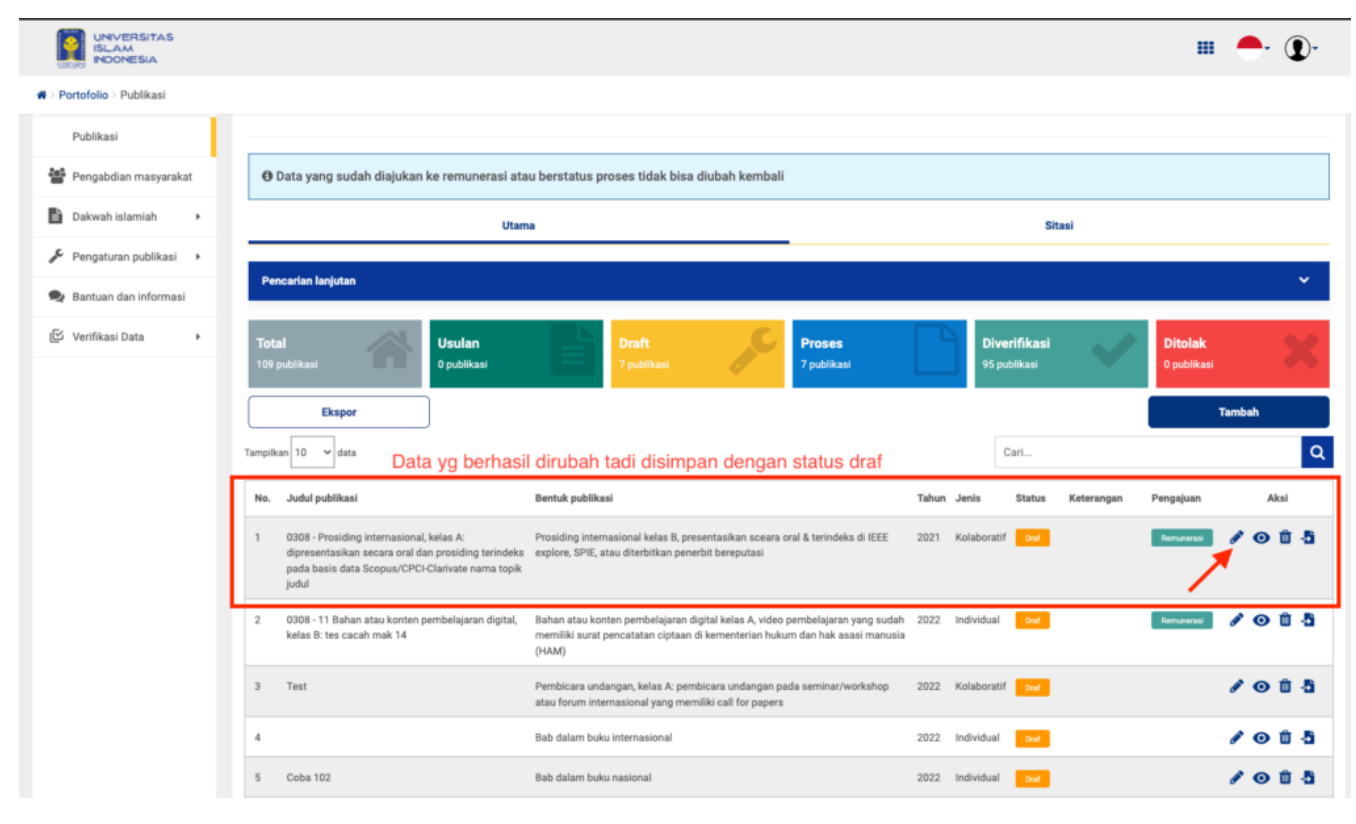

Gambar 1.4.6 Data hasil perubahan bentuk publikasi disimpan sebagai Draf

<span id="page-11-0"></span>**8.** Terakhir, Anda bebas apakah ingin di ubah dan terbitkan saat itu juga atau tidak data nya. Pada saat melakukan ubah data tadi silahkan di cek kembali isian nya, jika masih ada yang kosong bisa dilengkapi lagi dan setelah itu disimpan dan terbitkan datanya.

#### <span id="page-11-1"></span>**1.5 Input Data Sitasi Publikasi**

Seperti yang ada di penejelasan sebelumnya, bahwa untuk input data baru publikasi itu ada 2 macam, salah satunya yaitu **sitasi,** Sitasi yang ada di UIIPortofolio untuk saat ini bisa mengakomodir sumber dari **Scopus dan Google Scholar**. Berikut cara untuk menambahkan data sitasi,

#### <span id="page-11-2"></span>**1.5.1 Data Sitasi Scopus**

**1.** Untuk masuk ke tampilan halaman utama sitasi, Anda bisa klik tab menu sitasi yang ada dihalaman utama.

<span id="page-11-3"></span>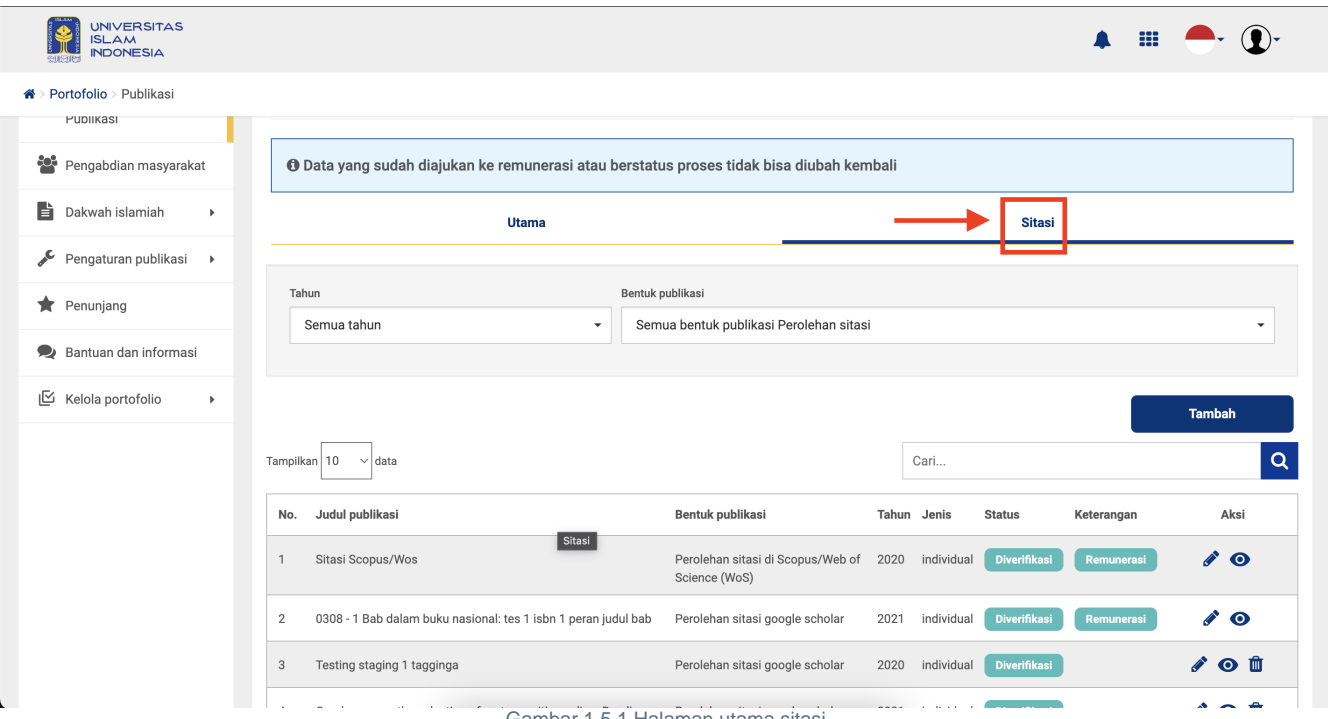

Gambar 1.5.1 Halaman utama sitasi

**2.** Selanjutnya jika ingin memasukan sitasi Scopus, maka cek di bagian tabel sudah ada tempat untuk memasukan sitasi Scopus, langsung klik ikon

<span id="page-12-0"></span>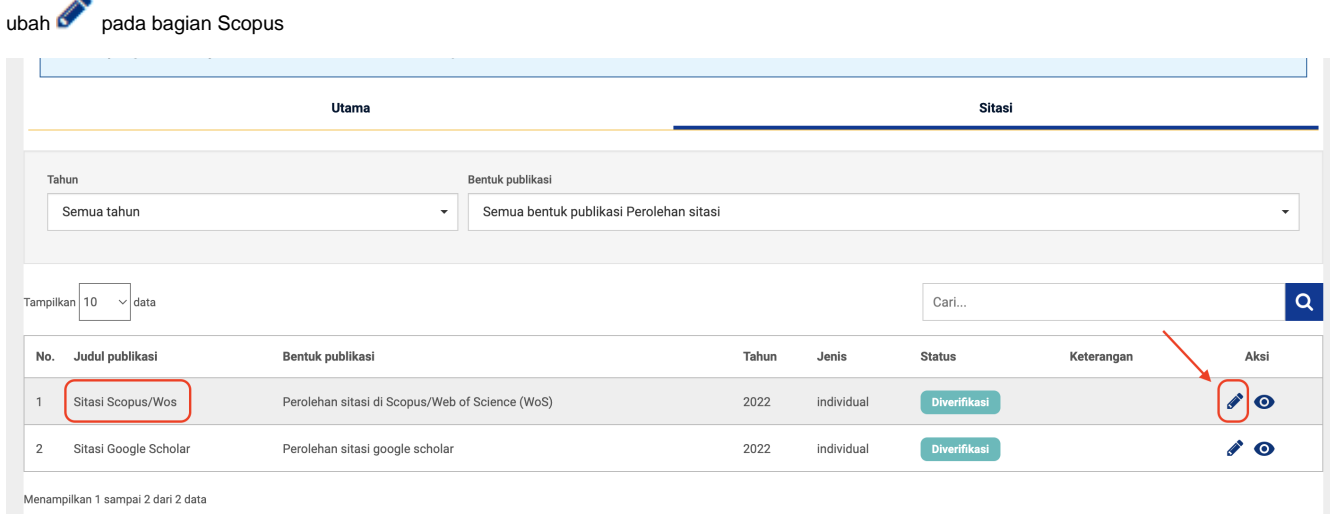

Gambar 1.5.2 Memasukan data sitasi scopus

**3.** Setelah itu akan muncul formulir isian yang harus Anda lengkapi.

<span id="page-12-1"></span>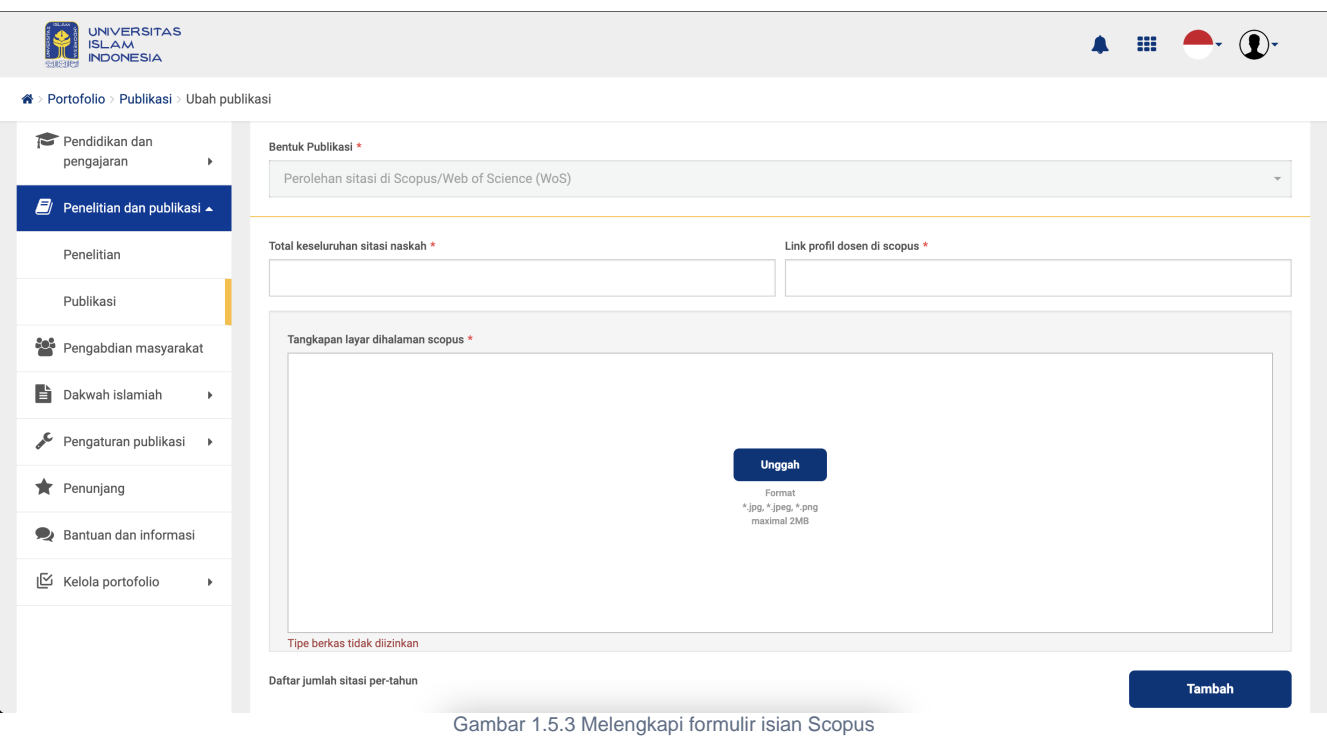

Pada halaman formulir isian ini ada bagian yang harus Anda lengkapi:

- **Total keseluruhan sitasi naskah**, pada bagian ini nanti akan terisikan secara otomatis jumlah total kesulurahan sitasi berdasarkan jumlah sitasi pertahun yang Anda masukan.
- <span id="page-12-2"></span>**Link profil dosen di Scopus**, dibagian ini Anda memasukan Link dari halaman profil Scopus Anda. (Contoh link nya seperti ini: [https://www.](https://www.scopus.com/authid/detail.uri?authorId=8840512500) [scopus.com/authid/detail.uri?authorId=8840512500\)](https://www.scopus.com/authid/detail.uri?authorId=8840512500)

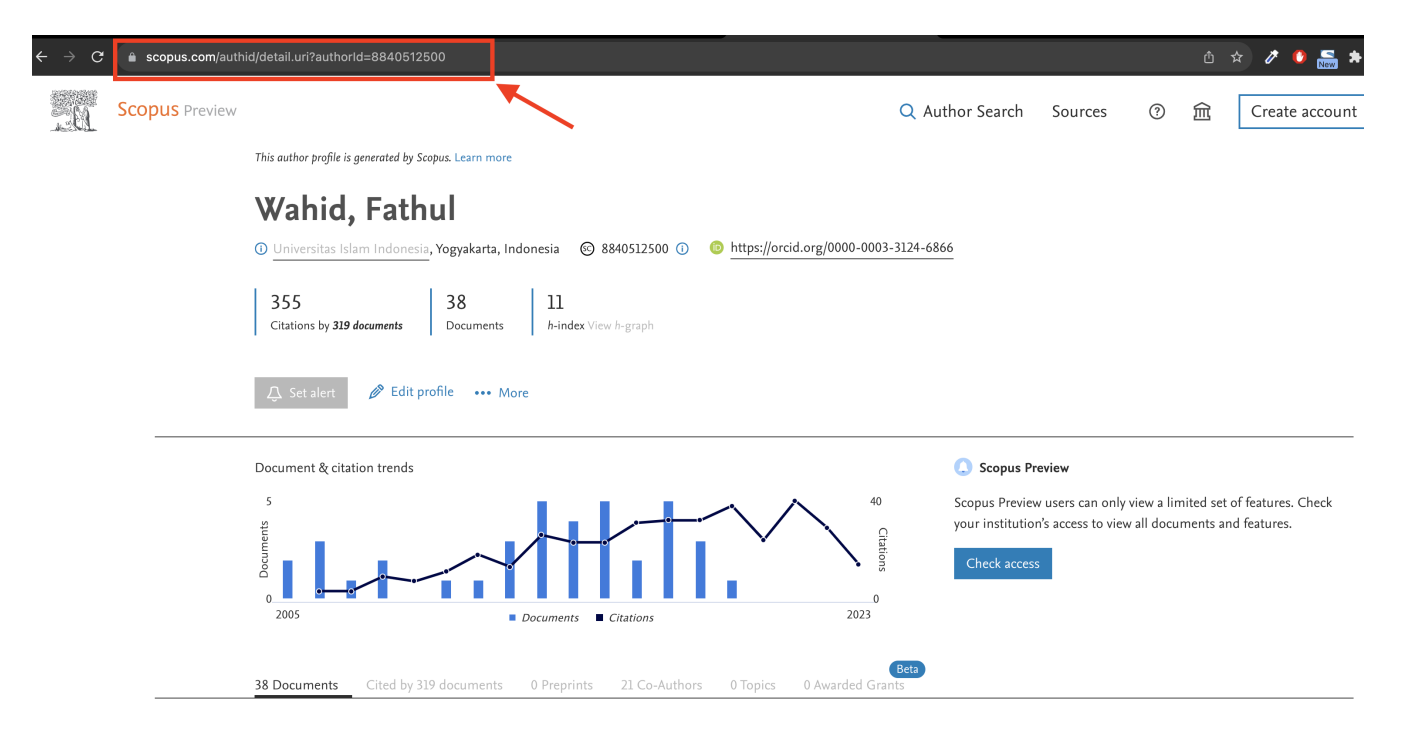

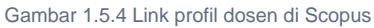

**Tangkapan layar halaman Scopus**, Anda diminta untuk menggunggah hasil tangkapan layar yang ada di link profil Scopus Anda, dengan mengarahkan krusor ke bar sitasi pada yahun yang ingin diajukan (**Contoh seperti gambar 1.5.4**)

**4.** Setelah semua formulir isian diatas tadi lengkap terisi, pada bagian bawah Anda akan melihat tabel yang fungsi nya adalah untuk memasukan Tambah jumlah sitasi **per-tahun** nya. Caranya adalah dengan memilih tombol tambah

<span id="page-13-0"></span>

| Daftar jumlah sitasi per-tahun |       |               |               |            | <b>Tambah</b>  |
|--------------------------------|-------|---------------|---------------|------------|----------------|
| No.                            | Tahun | Jumlah sitasi | <b>Status</b> | Keterangan | Aksi           |
|                                | 2020  | 17            | Diverifikasi  | Remunerasi | 血<br>$\bullet$ |
| $\overline{2}$                 | 2019  | 34            | Diverifikasi  |            | 血<br>$\bullet$ |

Gambar 1.5.5 Menambahkan jumlah sitasi per-tahun

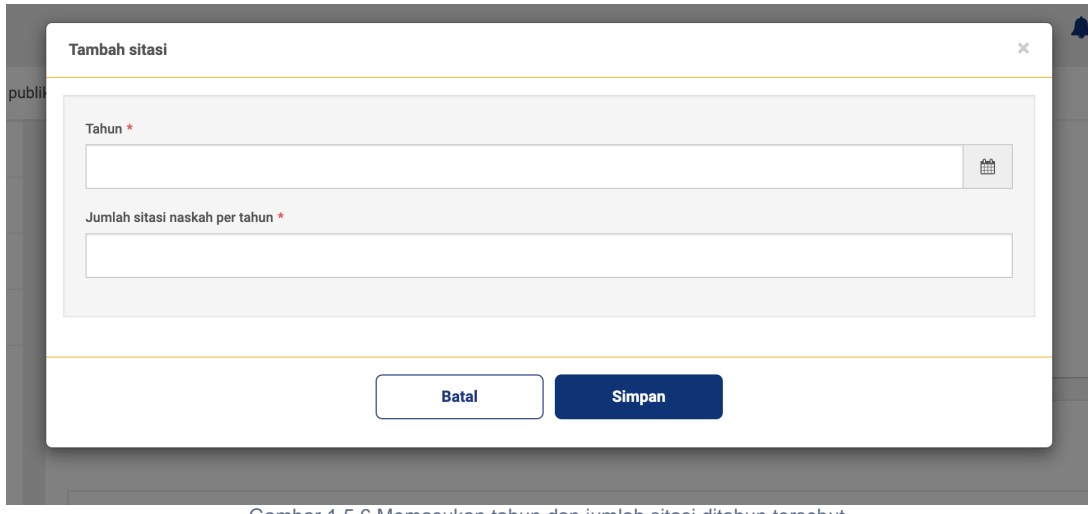

Gambar 1.5.6 Memasukan tahun dan jumlah sitasi ditahun tersebut

<span id="page-13-2"></span>**6.** Bagaimana bisa tahu jumlah sitasi per-tahun tersebut?. Cara nya bisa anda lihat di halaman profil Scopus Anda, disana terdapat grafik yang muncul lalu arahkan krusor pointer ke grafik tersebut maka akan terlihat berapa jumlah sitasi di tahun tersebut.

<span id="page-13-1"></span>**<sup>5.</sup>** Kemudian akan muncul tampilan untuk memasukan jumlah sitasi dan tahun dari jumlah sitasi tersebut.

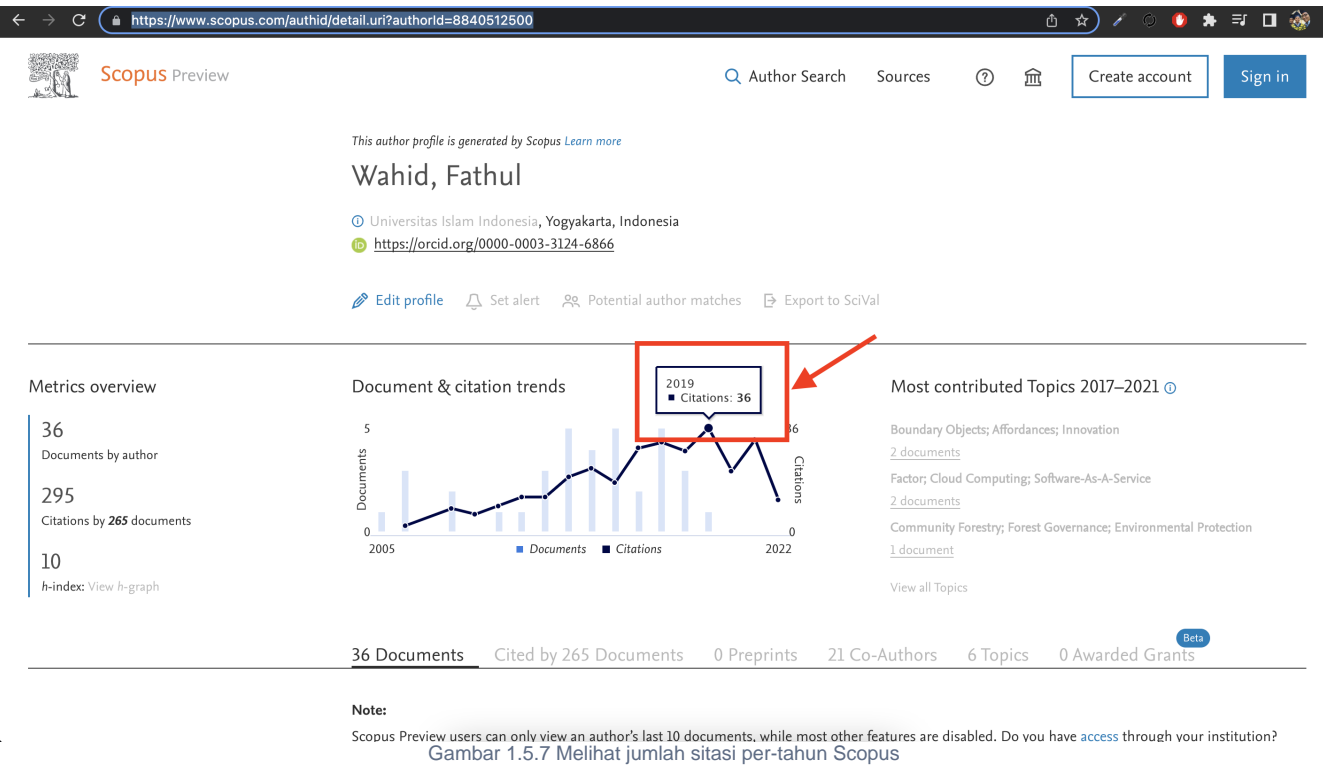

<span id="page-14-0"></span>**7.** Setelah semua sudah lengkap terisi, Anda bisa memilih tombol simpan **yang ada di bawah. Lalu akan muncul pesan notifikasi** seperti dibawah ini. Pilih **Ya** untuk menyimpan.

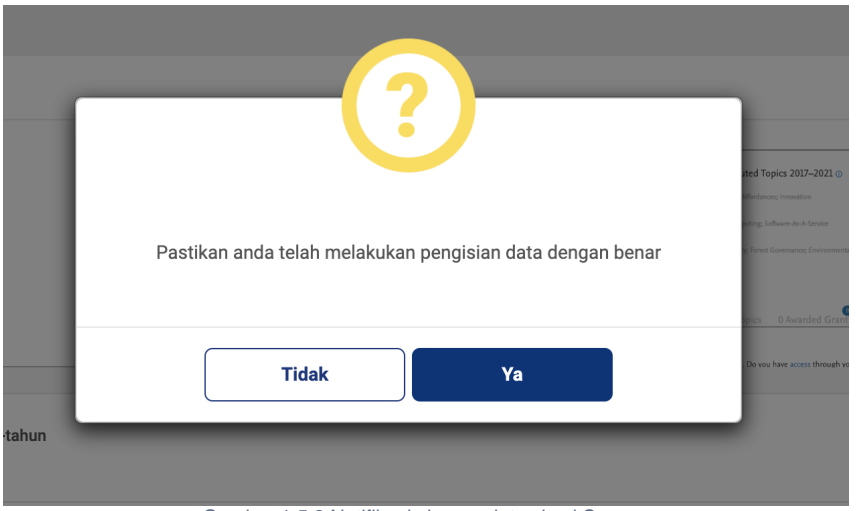

Gambar 1.5.8 Notifikasi simpan data sitasi Scopus

#### <span id="page-14-1"></span>**1.5.2 Data Sitasi Google Scholar**

<span id="page-14-2"></span>**1.** Untuk memasukan data sitasi Google Scholar cara nya sama dengan sitasi Scopus, kembali di halaman utama sitasi tadi silahkan Anda pilih tombol ubah yang ada disana.

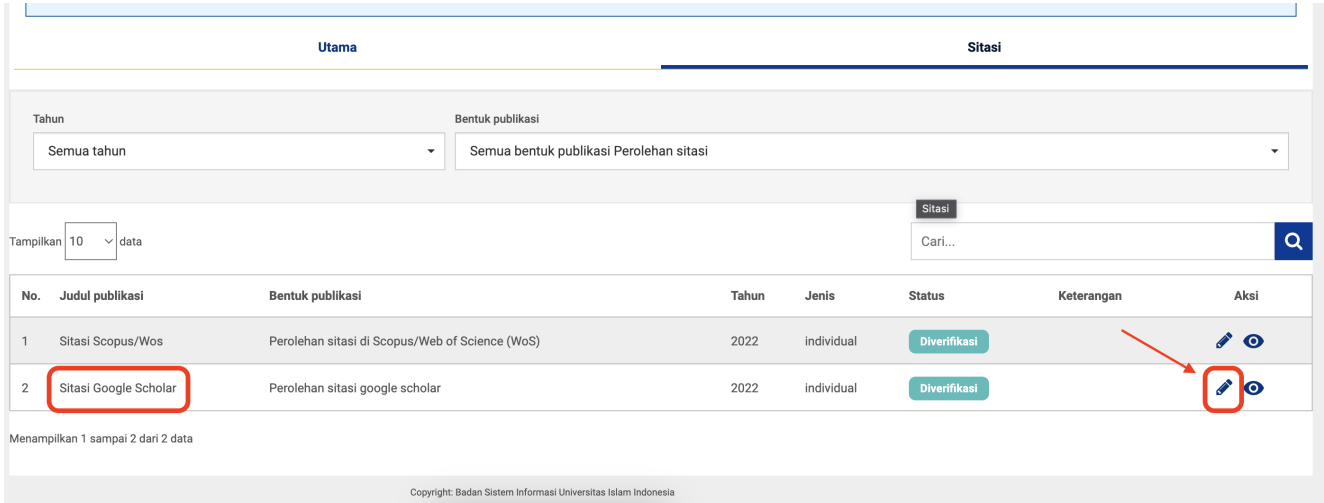

Gambar 1.5.9 Menambahkan data sitasi Google Scholar

#### **2.** Setelah itu akan muncul formulir yang harus Anda lengkapi,

<span id="page-15-0"></span>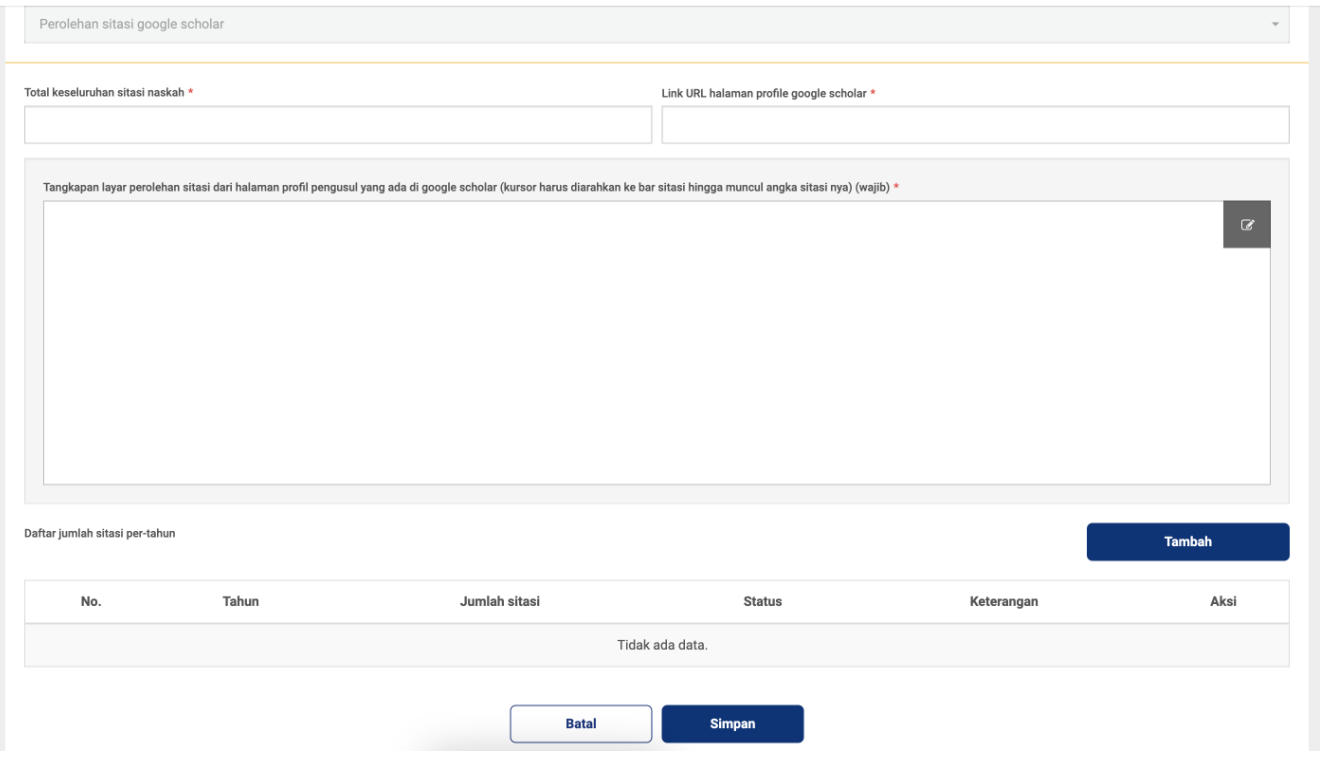

Gambar 1.5.10 Tampilan formulir isian Google Scholar

Pada bagian ini, formulir isian yang harus dilengkapi sedikit berbeda dengan yang ada di sitasi scopus sebelumnya,

- **Total keseluruhan sitasi naskah**, pada bagian ini nanti akan terisikan secara otomatis jumlah total kesulurahan sitasi berdasarkan jumlah sitasi pertahun yang Anda masukan.
- <span id="page-15-1"></span>**Link URL halaman profil google scholar**, link yang dimaksud disini adalah link yang muncul ketika masuk di halaman profil google scholar Anda, contoh seperti berikut<https://scholar.google.co.id/citations?user=pb81KKUAAAAJ&hl=en>

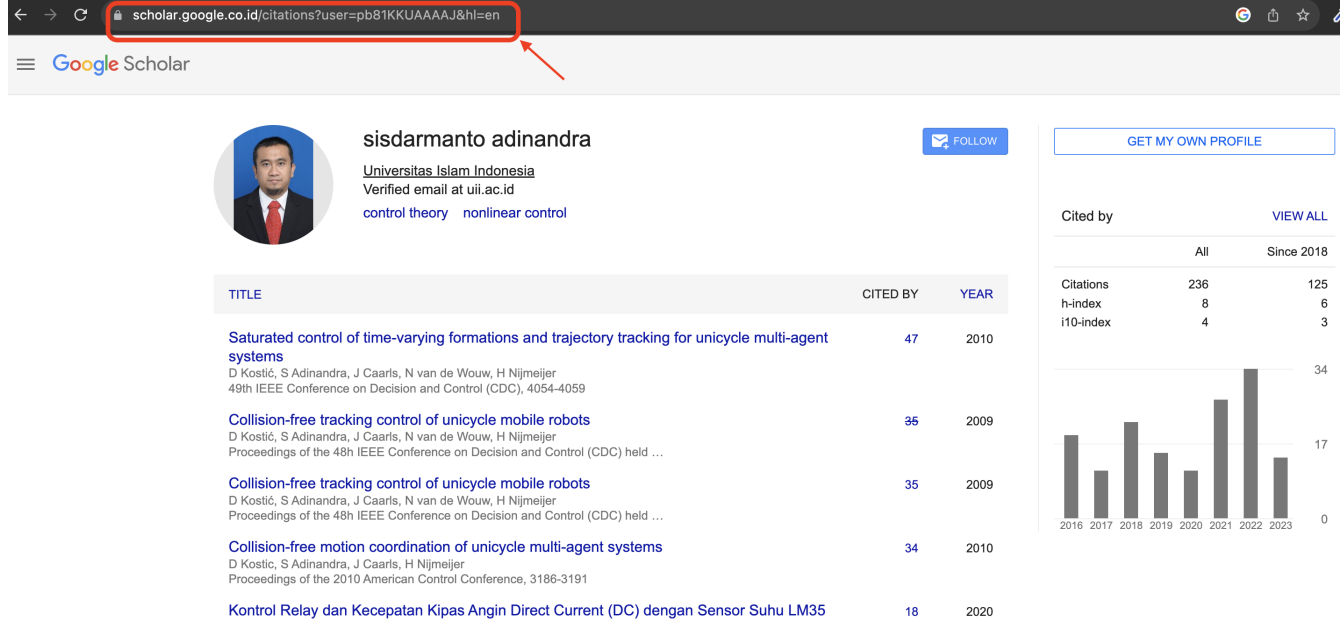

Gambar 1.5.12 Input link URL halaman profil google scholar

<span id="page-16-0"></span>**Tangkapan layar perolehan sitasi dari halaman profil pengusul yang ada di google scholar**, tangkapan layar disini yang dimaksud adalah tangkapan layar pada bagian grafik bar sitasi yang ada di halaman profil. **Perlu diperhatikan** ketika melakukan screenshoot kursor harus diarahkan ke bar sitasi hingga muncul angka sitasi nya. Contoh sebagai berikut,

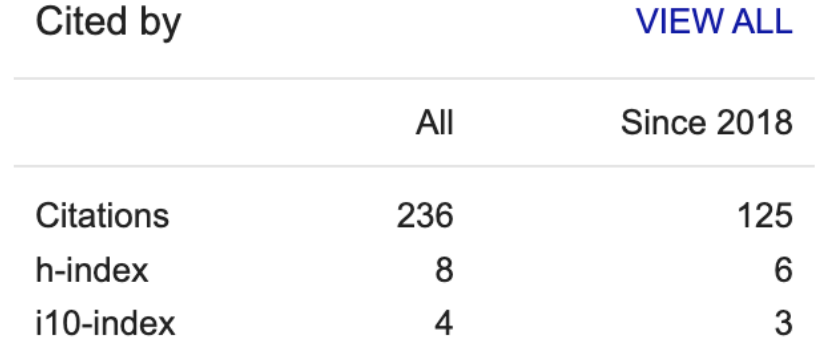

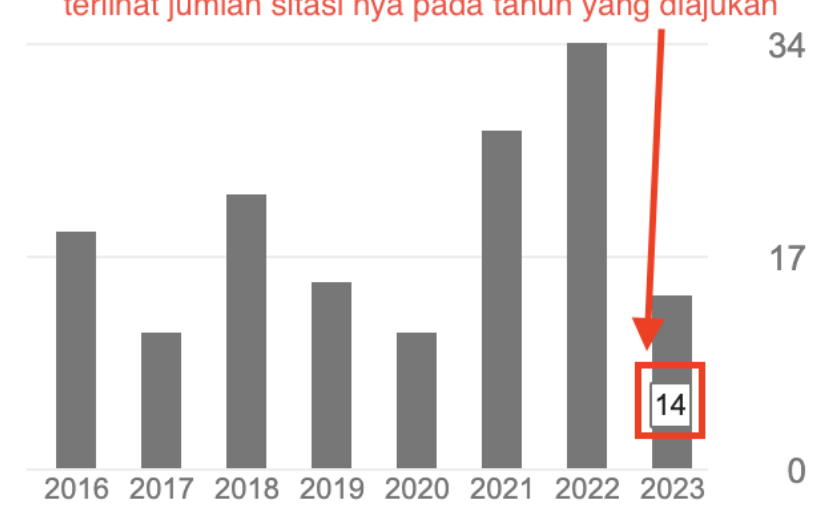

terlihat jumlah sitasi nya pada tahun yang diajukan

Gambar 1.5.13 Tangkapan layar perolehan sitasi di Google Scholar

3. Setelah semua isian yang dijelaskan sebelumnya terisi dengan lengkap, maka selanjutnya adalah memasukan jumlah sitasi pertahun nya dari naskah tersebut. Cara nya sama seperti saat memasukan sitasi Scopus.

4. Lalu jika sudah semua dimasukan, Anda bisa memilih tombol simpan yang ada di bawah dan akan muncul pesan notifikasi seperti dibawah ini. Pilih **Ya** untuk menyimpan.

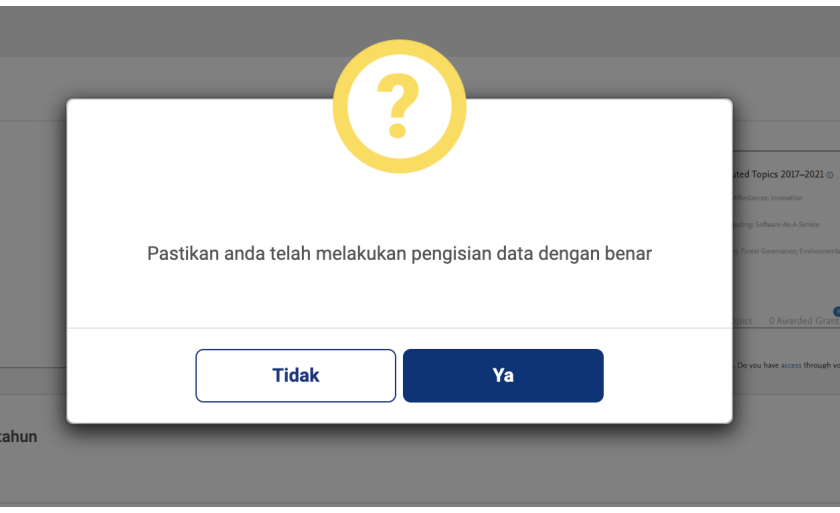

#### <span id="page-17-0"></span>**1.6 Menerima atau Menolak Data Usulan**

Pada menu publikasi ini, jika Anda mendapati data dengan status **Usulan** di halaman utama publikasi, itu artinya Anda dimasukan sebagai anggota di inputan publikasi rekan yang lainnya. Anda bebas apakah ingin menerima atau menolak usulan data tersebut untuk di simpan di halaman publikasi UIIPortofolio Anda, berikut cara untuk menerima dan menolak data usulan tersebut.

**1. Untuk menerima**, pada data dengan status **Usulan** silahkan bisa anda klik ikon centang dibagian kolom tabel aksi.

<span id="page-17-1"></span>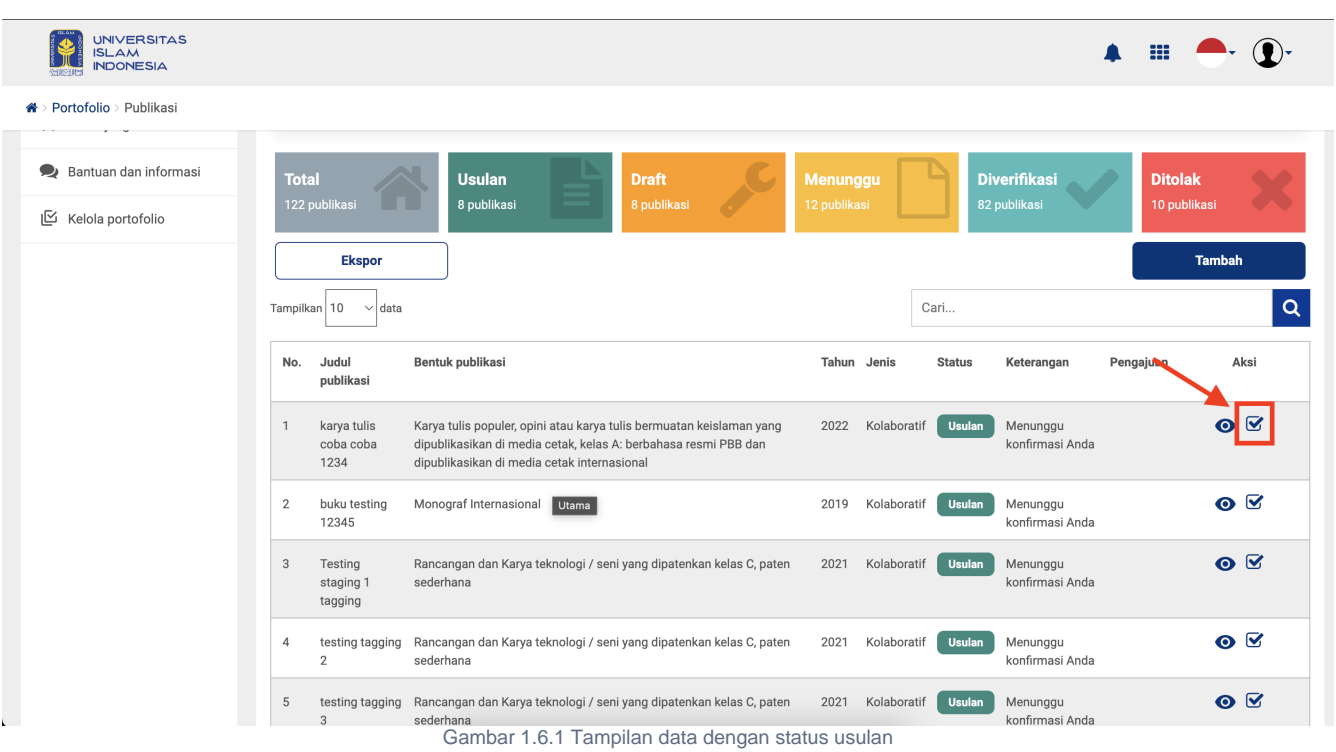

<span id="page-17-2"></span>**2.** Selanjutnya akan muncul tampilan seperti ini, Anda bisa melihat detail informasi data yang diusulkan tersebut dan konten yang ada di dalam nya.

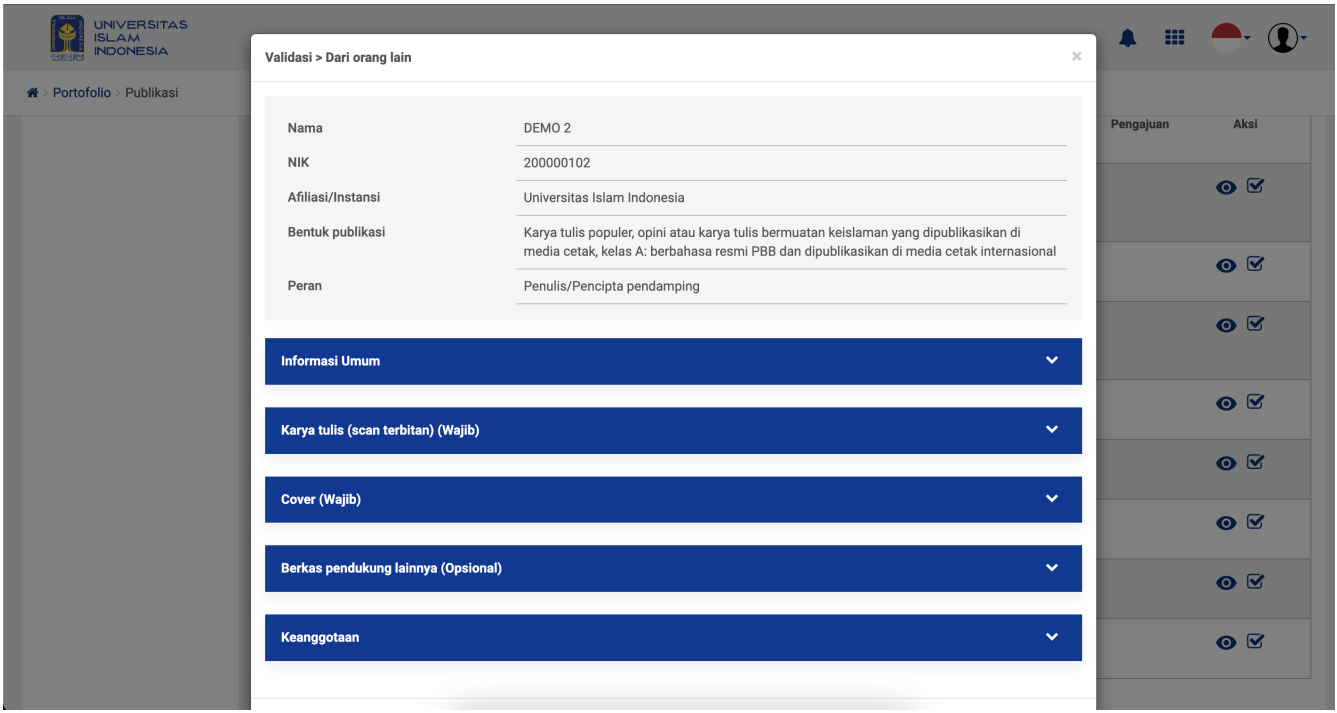

Gambar 1.6.2 Tampilan konfirmasi data usulan

**3.** Kemudian, pilih tombol **Setuju** pada bagian bawah, untuk menerima usulan data tersebut, dan data tersebut nanti nya akan tersimpan dengan status **Draf** di halaman publikasi UIIPortofolio Anda.

<span id="page-18-0"></span>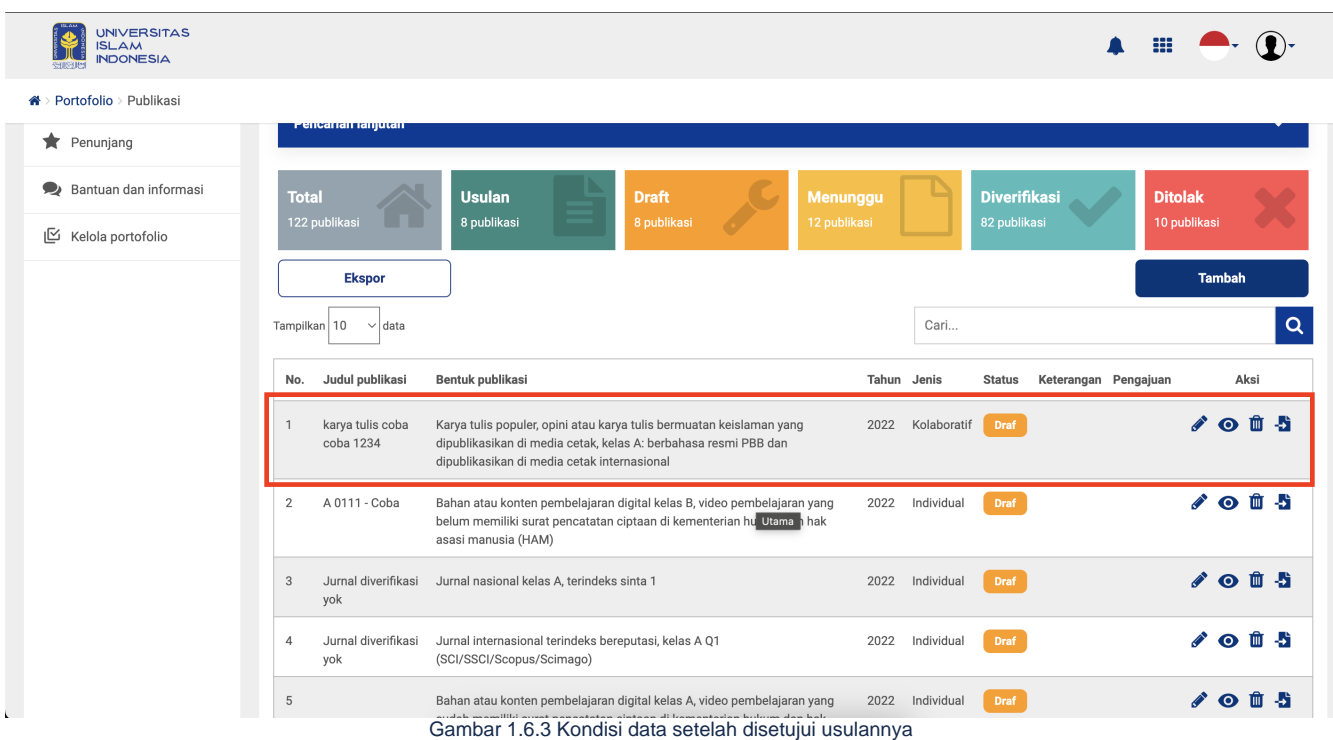

**4. Sedangkan untuk menolak usulan** tersebut, maka bisa Anda pilih tombol tolak pada bagian bawah, yang selanjutnya data usulan tersebut akan hilang dari halaman publikasi UIIPortotolio Anda.

#### <span id="page-18-1"></span>**1.7 Video Tutorial UIIPortofolio - Publikasi**